# TRADEBE<br>CUSTOMER<br>PORTAL

Connecting your needs

**User Guide**

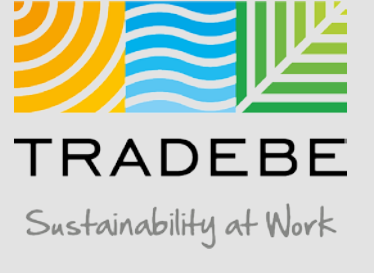

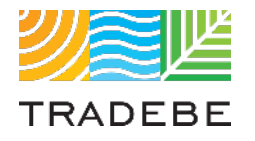

### Table of Contents

- *1. General Navigation (p.3)*
- *2. Profile Recertification (p.19)*
- *3. New Profile Creation (p.24)*

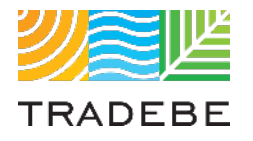

### Table of Contents

- *1. General Navigation*
- *2. Profile Recertification*
- *3. New Profile Creation*

### Profiles | Select

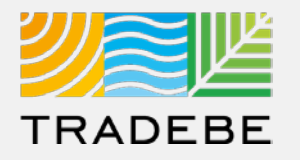

- **Select Profiles ♦** Either from the left tool bar or the tile on the Home Screen **1**
- 2. Alternatively, **select a Profile Status on the summary table** to open the Profiles screen filtering by that Profile Status. **2**

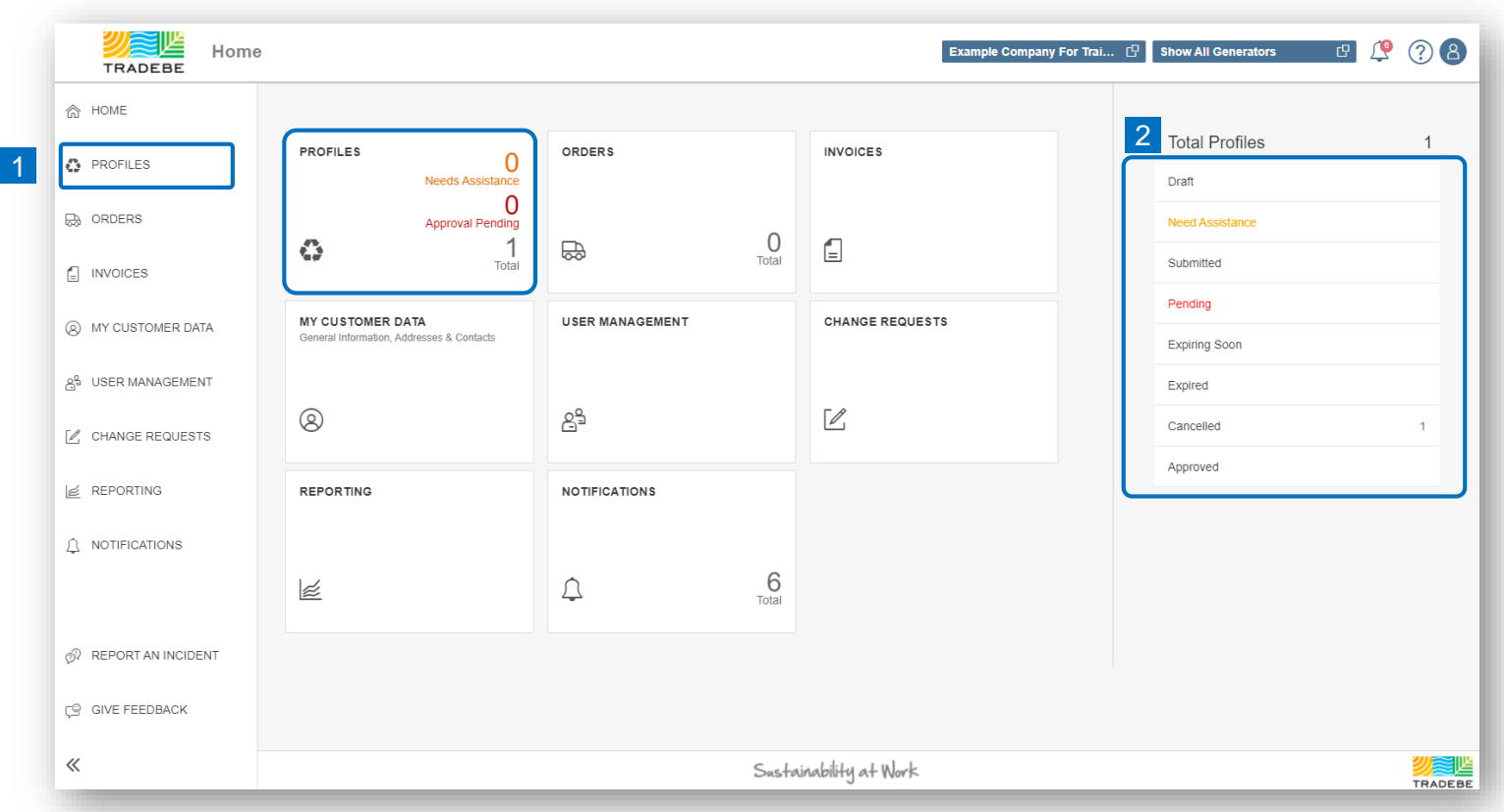

### Profiles | Default List View

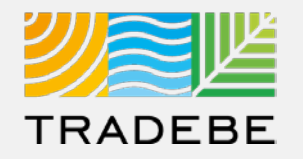

- **1. By default, all profiles will be displayed** for the Customer and Generator(s) selected in the Home Screen. **1**
- **2. The List View can be quickly filtered by Profile Status** by selecting any of them in the upper bar. **2**
- **3. Additional Filters** can be applied opening the Filters section on the upper left. **3**

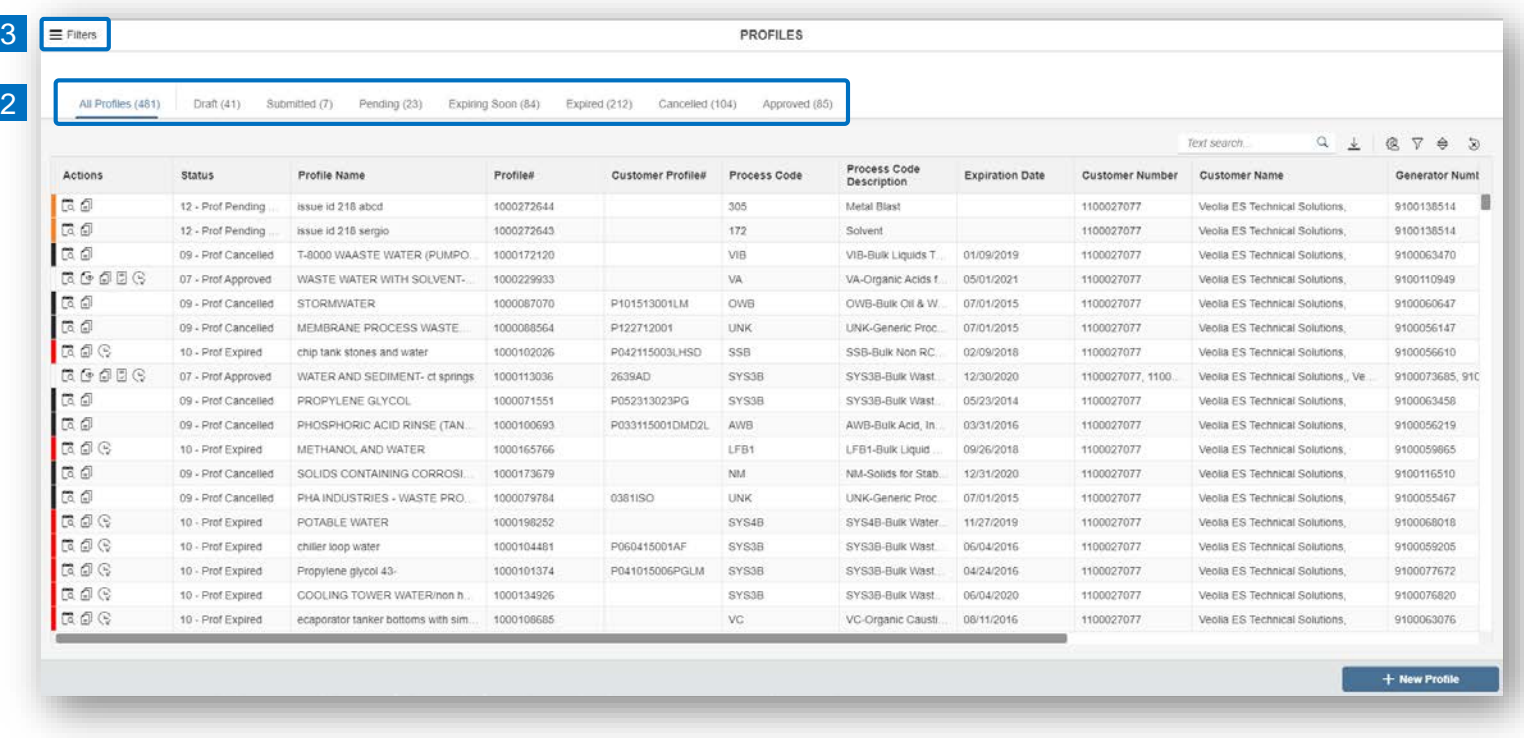

### Profiles | Filters

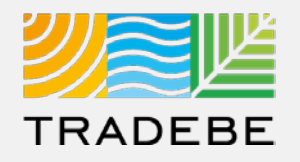

- **1**
- **2. Customer**  defaulted to the original customer selected in the Home Screen header.
- **2**

**3. Add details** in any of the other filter options for more defined results.

The list of Status includes:

- 1. Draft
- 2. Submitted
- 3. Pending
- 4. Expiring Soon
- 5. Expired
- 6. Cancelled
- 7. Approved

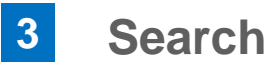

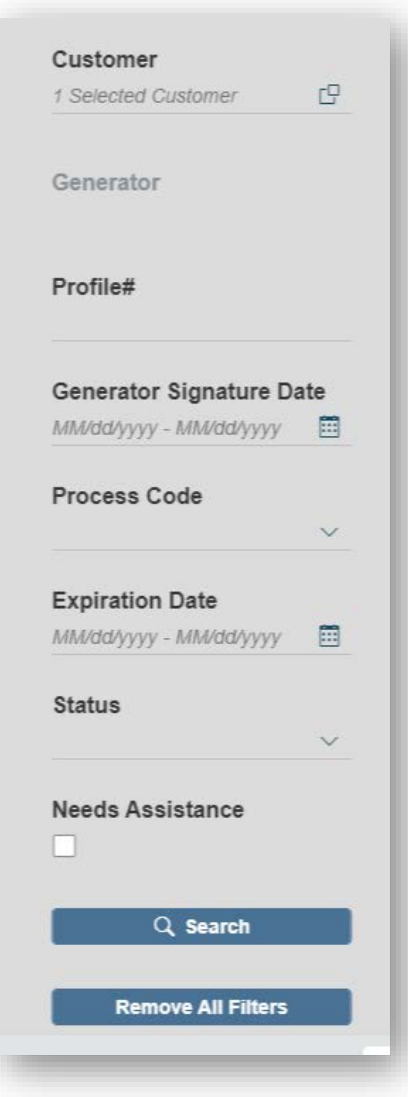

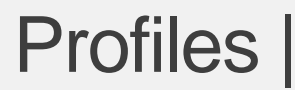

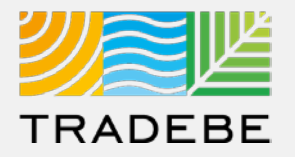

### **Profile Status / Buckets – Tradebe View**

#### **Draft**

01 – Draft (User has not submitted to Approvals)

#### **Submitted**

05 – Pending Approvals (Submitted for Review – Approvals Reviewing)

#### **Pending**

- 05 Pending Approvals (Submitted for Review Approvals Reviewing)
- 06 Pending Review CS (Approvals sent back for Customer Review)
- 12 Pending Signature (Pending Customer Signature)

#### **Expiring Soon**

07 – Approved (Expiring with 45 Days)

### **Expired**

- 10 Expired (Profile needs recertification letter signed)
- 10 Expired Pending Recert (Recertification Letter Submitted)

#### **Cancelled**

- 09 Cancelled (Profile unable to be used)
- 14 Cancelled Due to Duplication (Profile unable to be used)

#### **Approved**

- 07 Approved (Available for Use)
- 07 Approved Pending Recert (Recertification Letter Submitted)

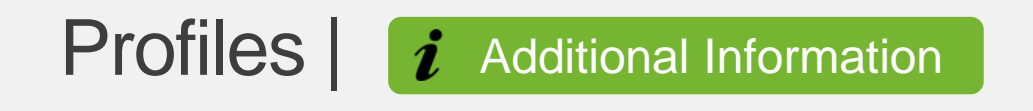

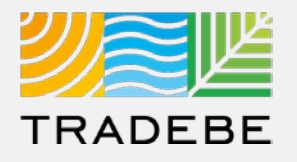

**Process Flow – Tradebe View**

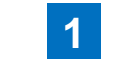

- 1. Profile Created and Saved **(01 – Draft)**
- 2. Profile Submitted to Approvals **(05 – Pending Approvals) 2**
- 3. Approvals has questions regarding profile **(06 – Pending Review CS) 3**
- 4. User resubmits profile to Approvals **(05 – Pending Approvals) 4**
- 5. Approvals Conditionally Approves Pending Signature **(12 – Pending Signature) 5**
- 6. Signed Profile is uploaded to Portal using Attachment. **(07 – Approved) 6**

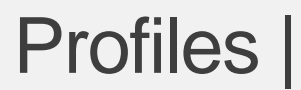

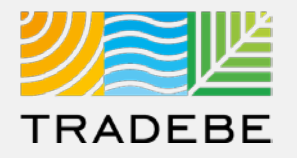

### **Profile Status / Buckets – Customer View**

#### **Draft**

Draft (User has not submitted to Approvals)

#### **Submitted**

Submitted (Submitted for Review – Approvals Reviewing)

### **Pending**

Pending Additional Information (Approvals sent back for Customer Review)

Conditionally Approved (Pending Customer Signature)

### **Expiring Soon**

Approved (Expiring with 45 Days)

#### **Expired**

Expired (Profile needs recertification letter signed)

Expired – Pending Recert (Recertification Letter Submitted)

#### **Cancelled**

Cancelled (Profile unable to be used)

#### **Approved**

Approved (Available for Use)

Approved – Pending Recert (Recertification Letter Submitted)

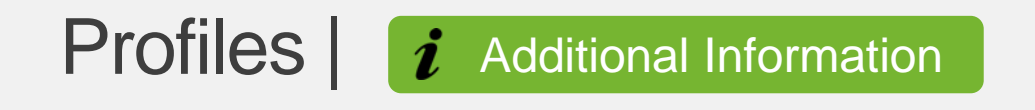

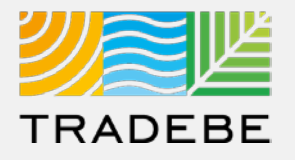

#### **Process Flow – Customer View**

- 1. Profile Created and Saved **(Draft) 1**
- 2. Profile Submitted to Approvals **(Submitted) 2**
- 3. Approvals has questions regarding profile **(Pending Additional Information) 3**
- 4. User resubmits profile to Approvals **(Submitted) 4**
- 5. Approvals Conditionally Approves Pending Signature **(Conditionally Approved) 5**
- 6. Signed Profile is uploaded to Portal using Attachment. **(Approved) 6**

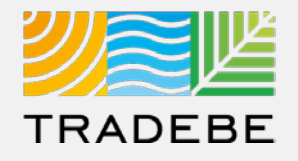

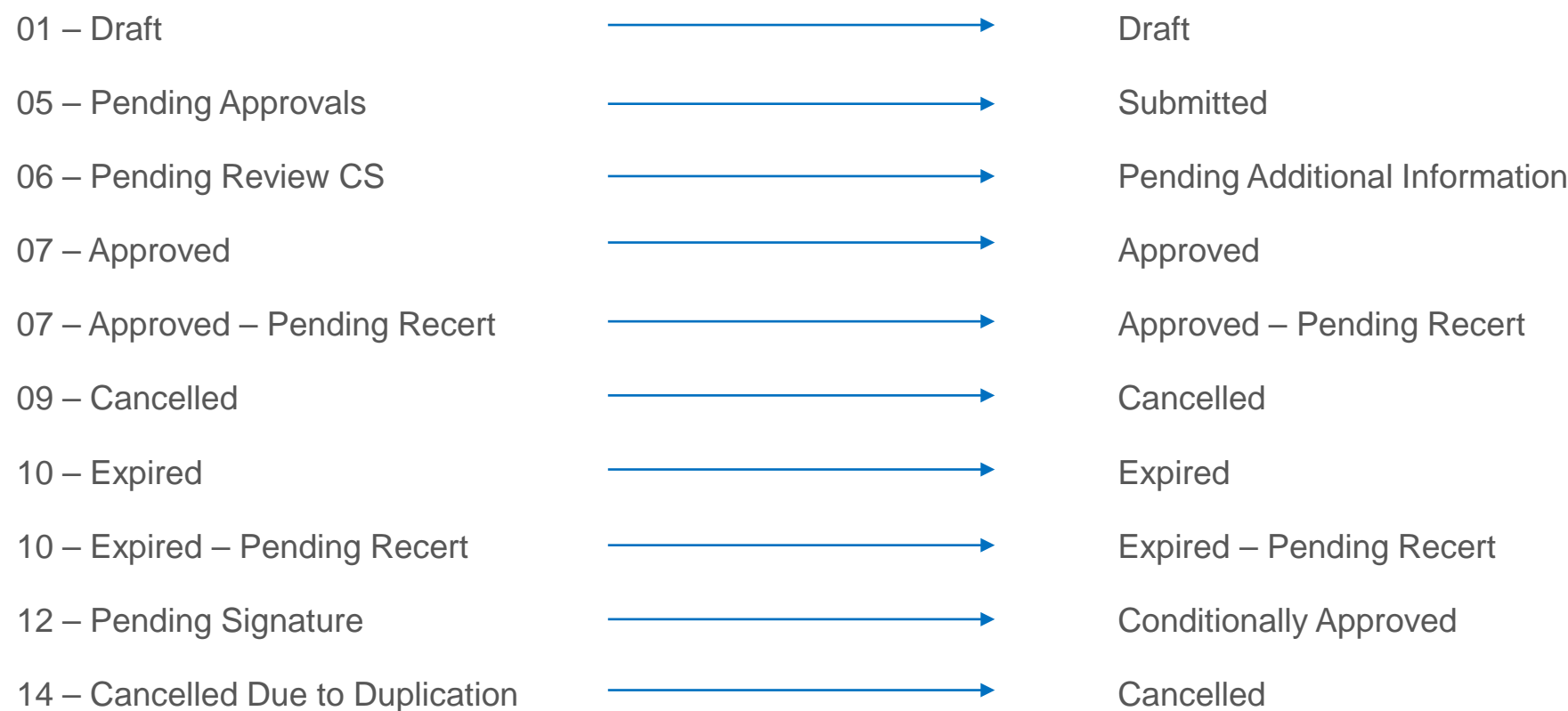

### **Status – Tradebe View Status – Customer View**

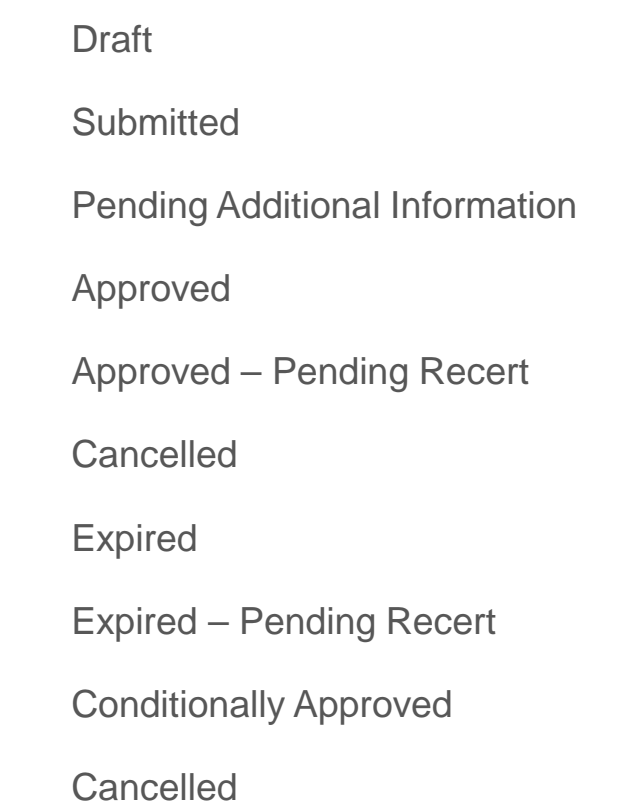

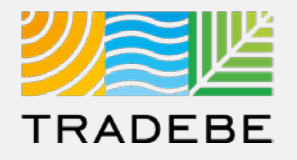

**1 To open a Profile**, click anywhere on its corresponding row.

- **2** For more actions, select **the desired icon in the "Actions" column: 12**
	- a Log of Changes [3]
	- **b** View Profile in pdf  $\epsilon$
	- c Copy Profile a
	- d Approval Letter **2** a<br>b<br>c<br>d<br>e
	- **e** Recertify  $\mathbb Q$

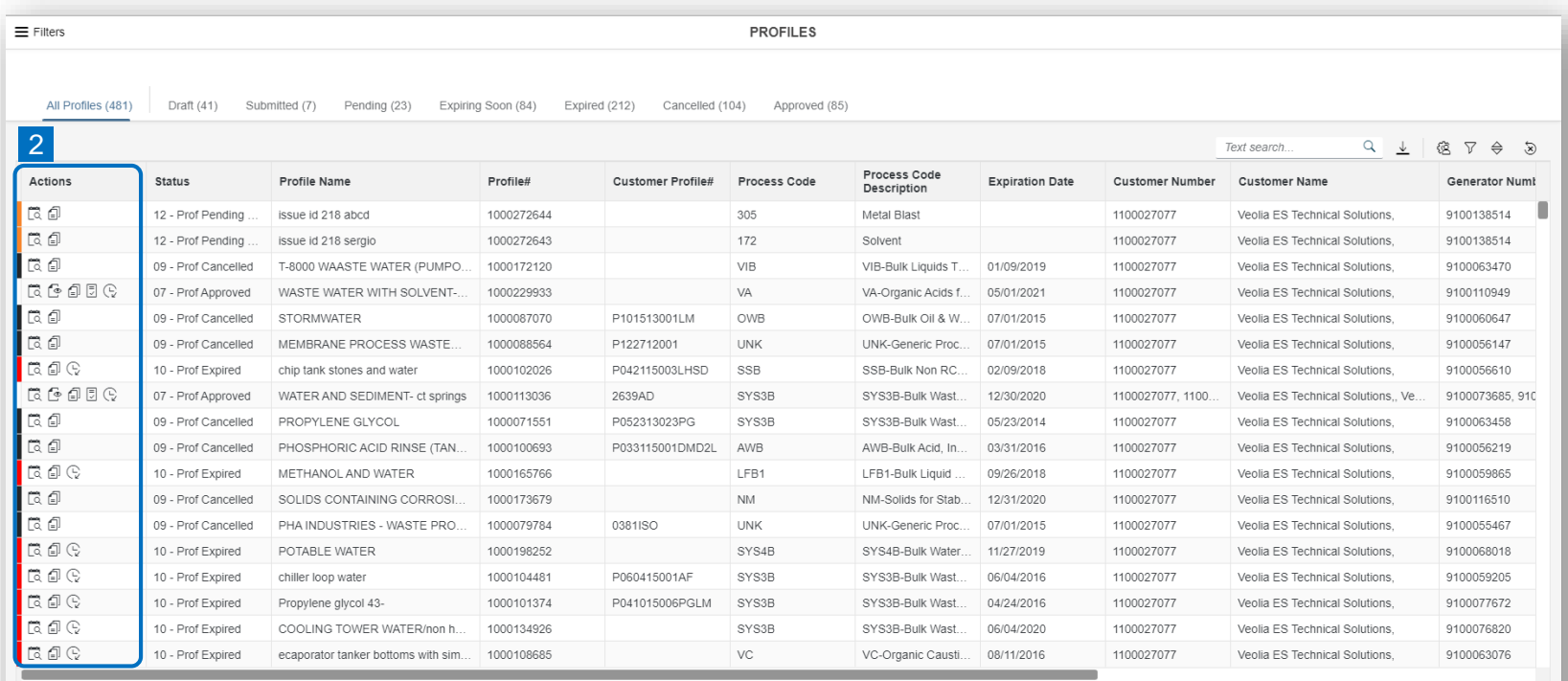

+ New Profile

### Profiles | Profile Detail View

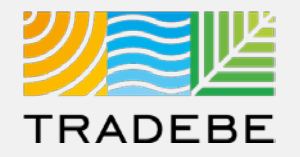

**1**

**5. Profile** view – Scroll down or use the navigation bar to move from one section to another.

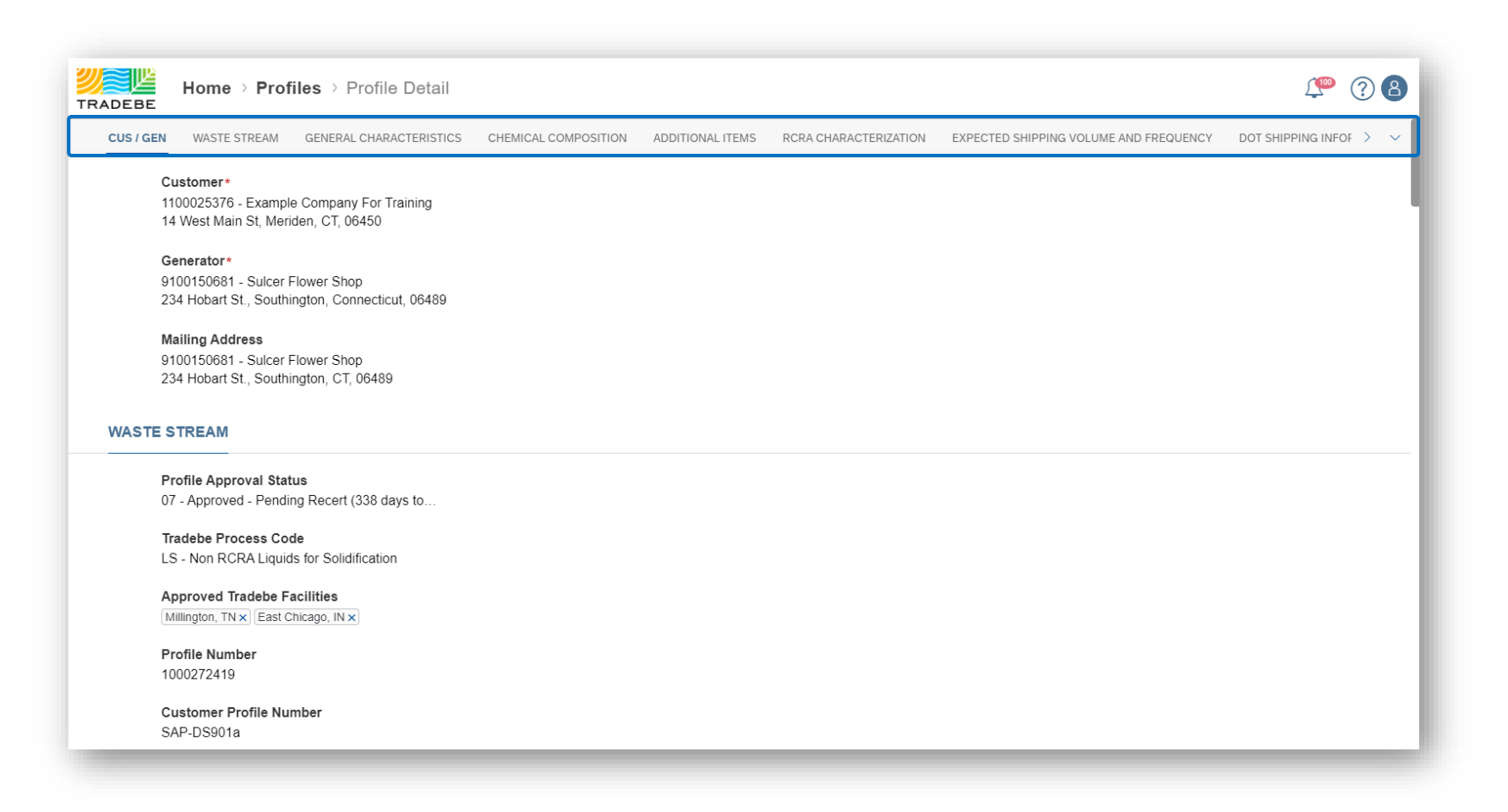

### Profiles | Log of Changes

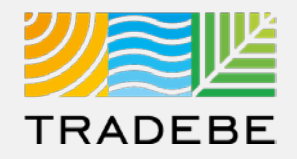

### a Log of Changes **E** view.

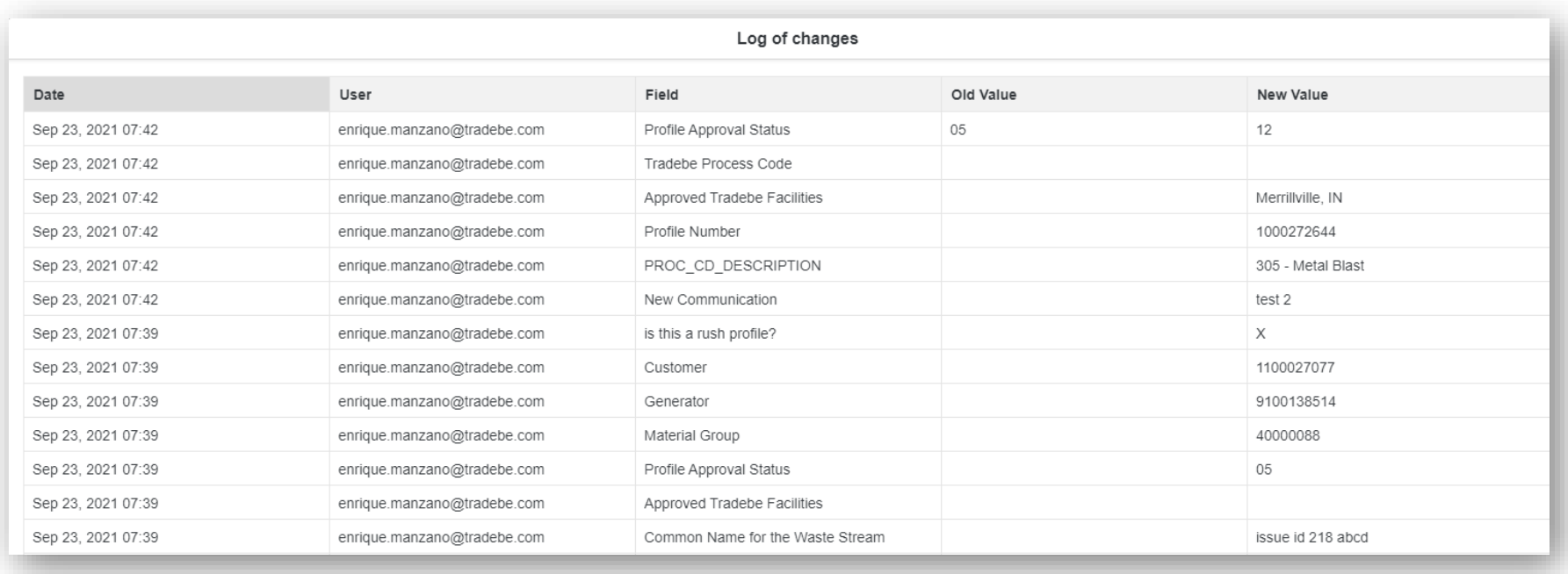

### Profiles | View Profile in PDF

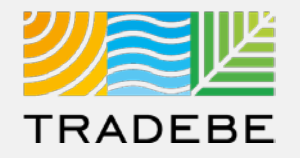

**2** b **View Profile in PDF**  $\Phi$  – Download or Print selecting the icons at the top-right.

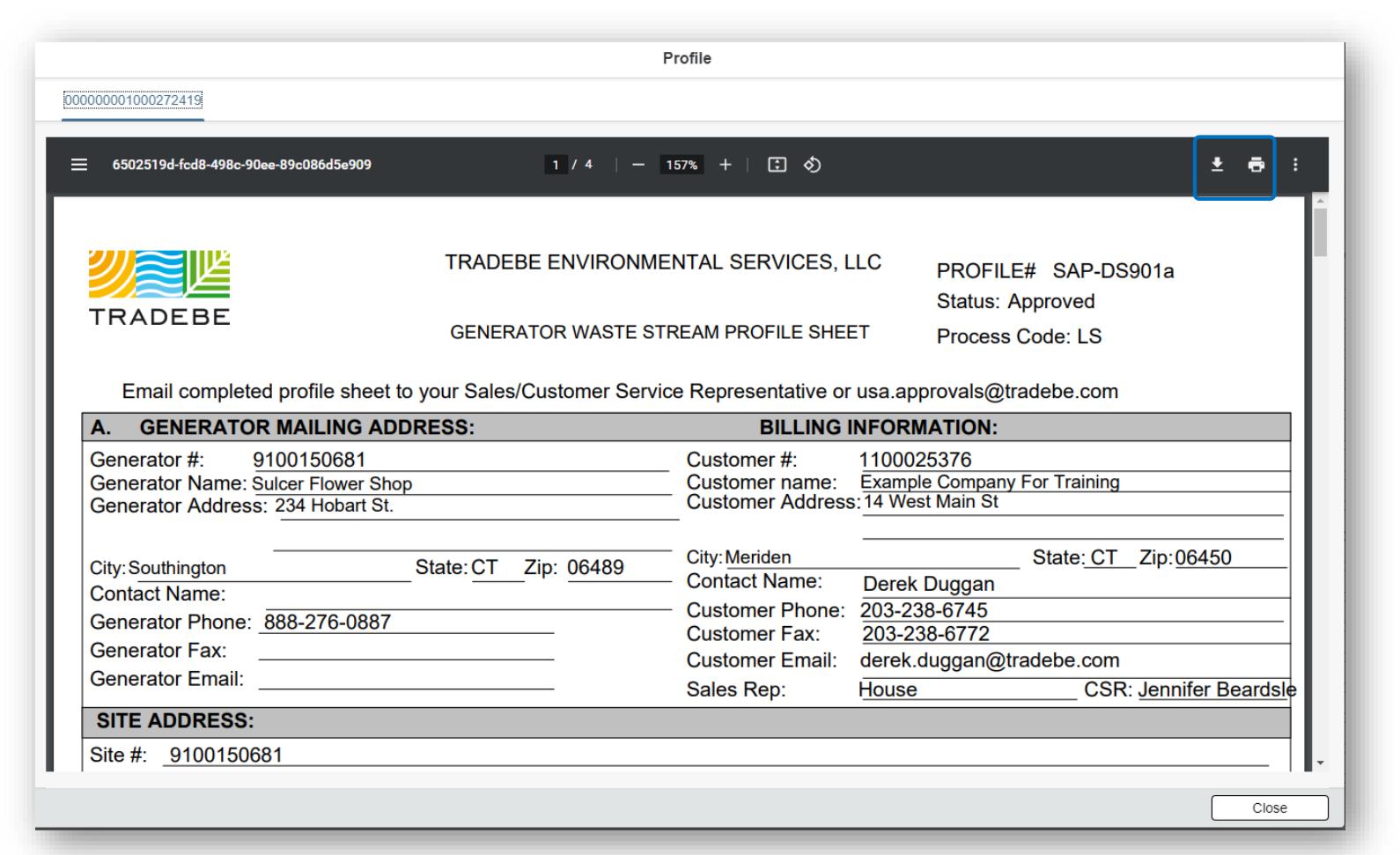

### Profiles | Copy Profile

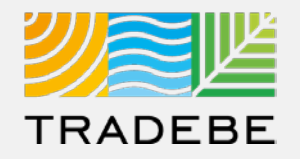

### **2** c Copy Profile a view

1 If "All Generators" was selected in the Home Screen header, a generator selection list will pop up:

- Select the generator you want to copy the profile for.
- The Profile creation page will open with the information already populated, and is to be reviewed, modified where applicable, and submitted.

**If a specific generator was selected** in the Home Screen header, that generator will carry through to the Profile screen as default. In order to change it, go back to the Home Screen selector.

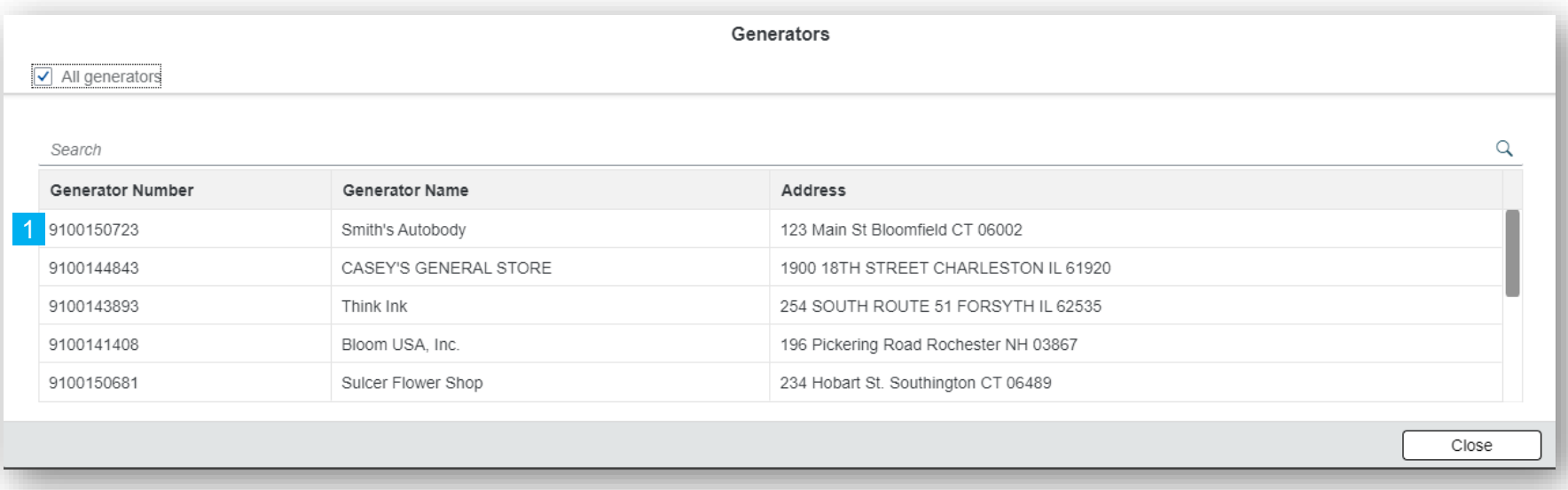

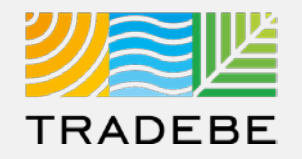

**2** d **Approval Letter <sup>6</sup> view – Download or Print selecting the icons at the top-right.** 

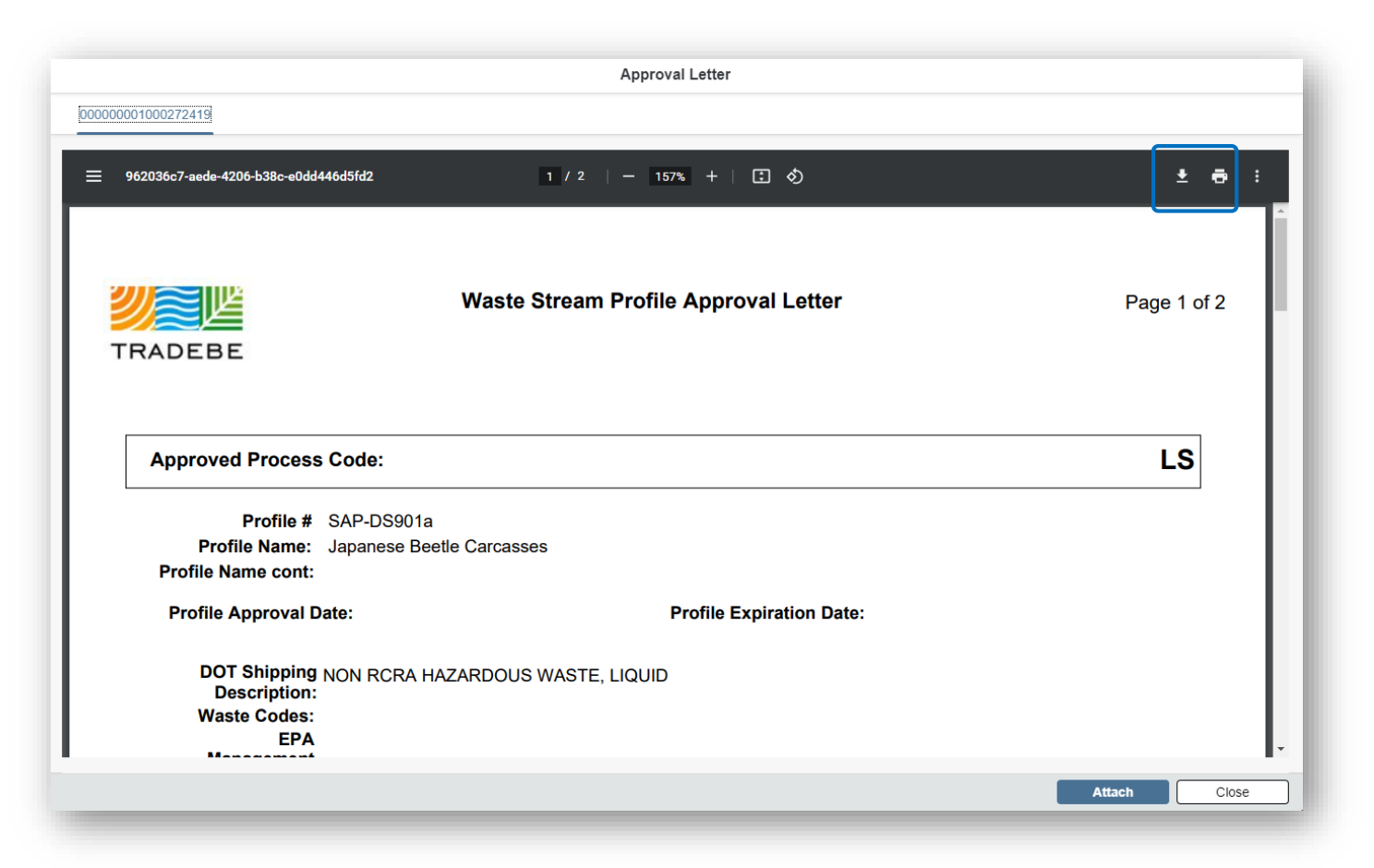

### Profiles | Recertify

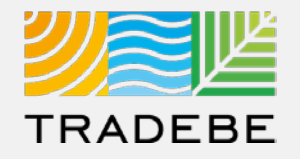

**2** e Recertify <sup>®</sup> triggers the re-certification process, covered in the next section of this User Guide.

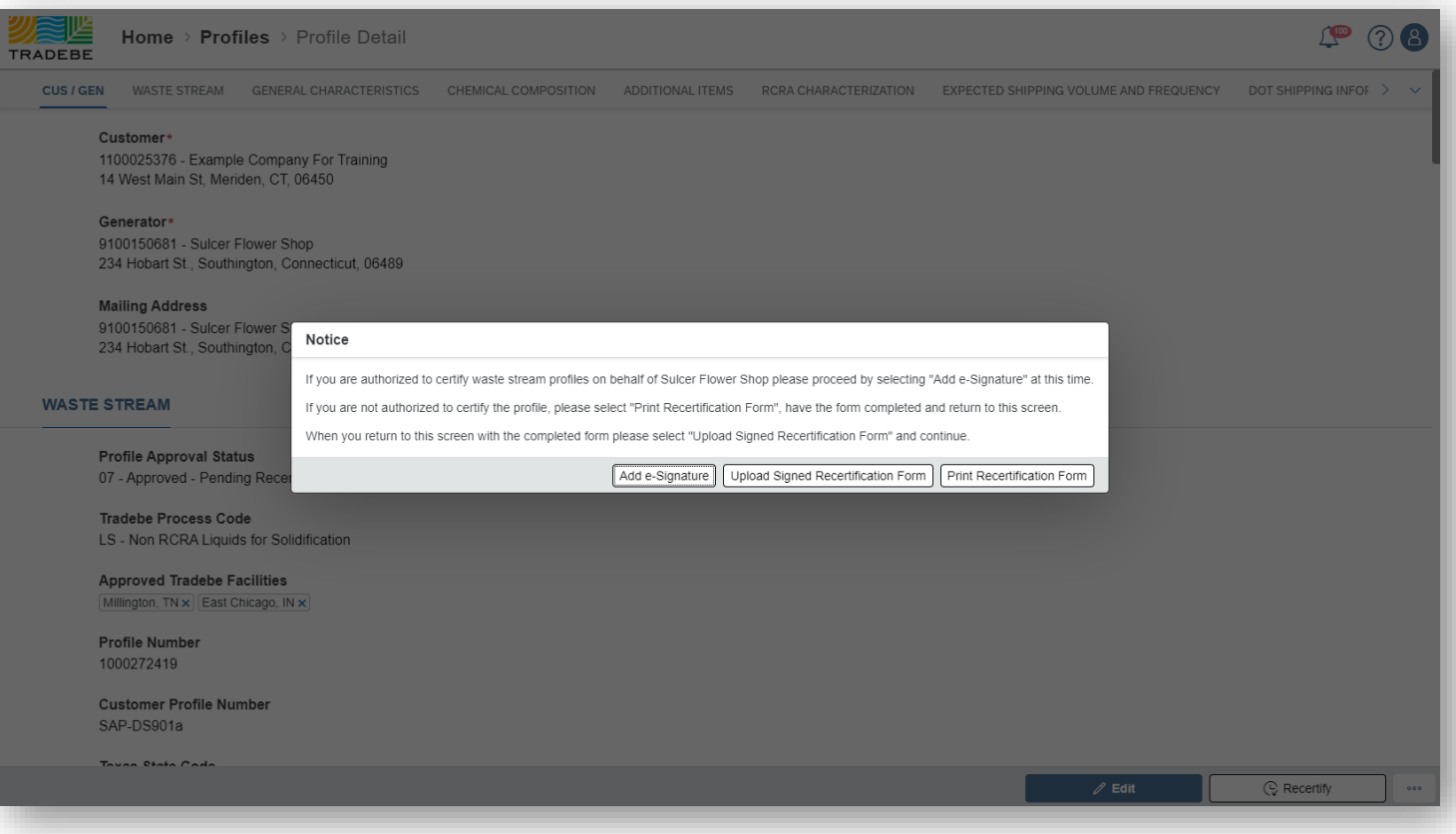

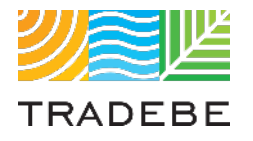

### Table of Contents Table of Contents

- *1. General Navigation*
- *2. Profile Recertification*
- *3. New Profile Creation*

### Profiles | Recertify

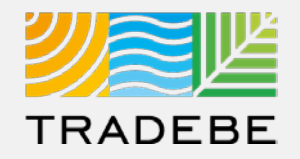

**1**

- **5. Profile Recertification process can be started either:**
- Selecting "Recertify"  $\mathbb G$  in the main Profile List View.  $|1|$
- Selecting "Recertify"  $\mathbb G$  at the bottom of a Profile Detail screen. 2

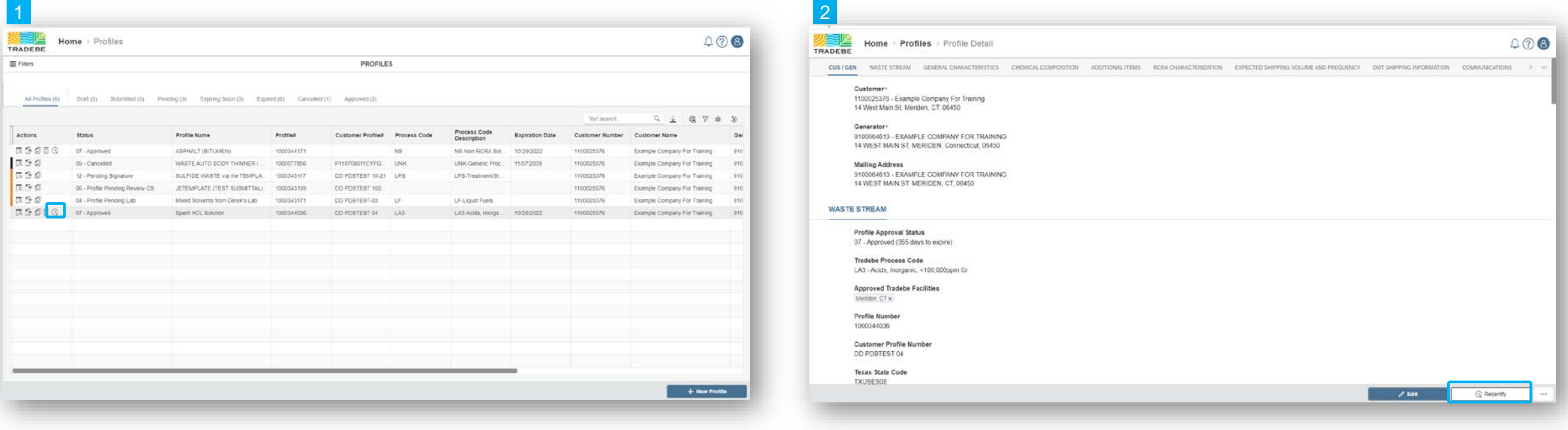

*Note: only Profiles in 'Approved', 'Expired' or 'Expiring Soon' status can be recertified.*

### Profiles | Download Recertification Form

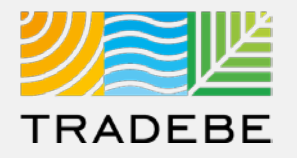

**Select "Print Recertification Form"** to download a copy of the recertification letter.

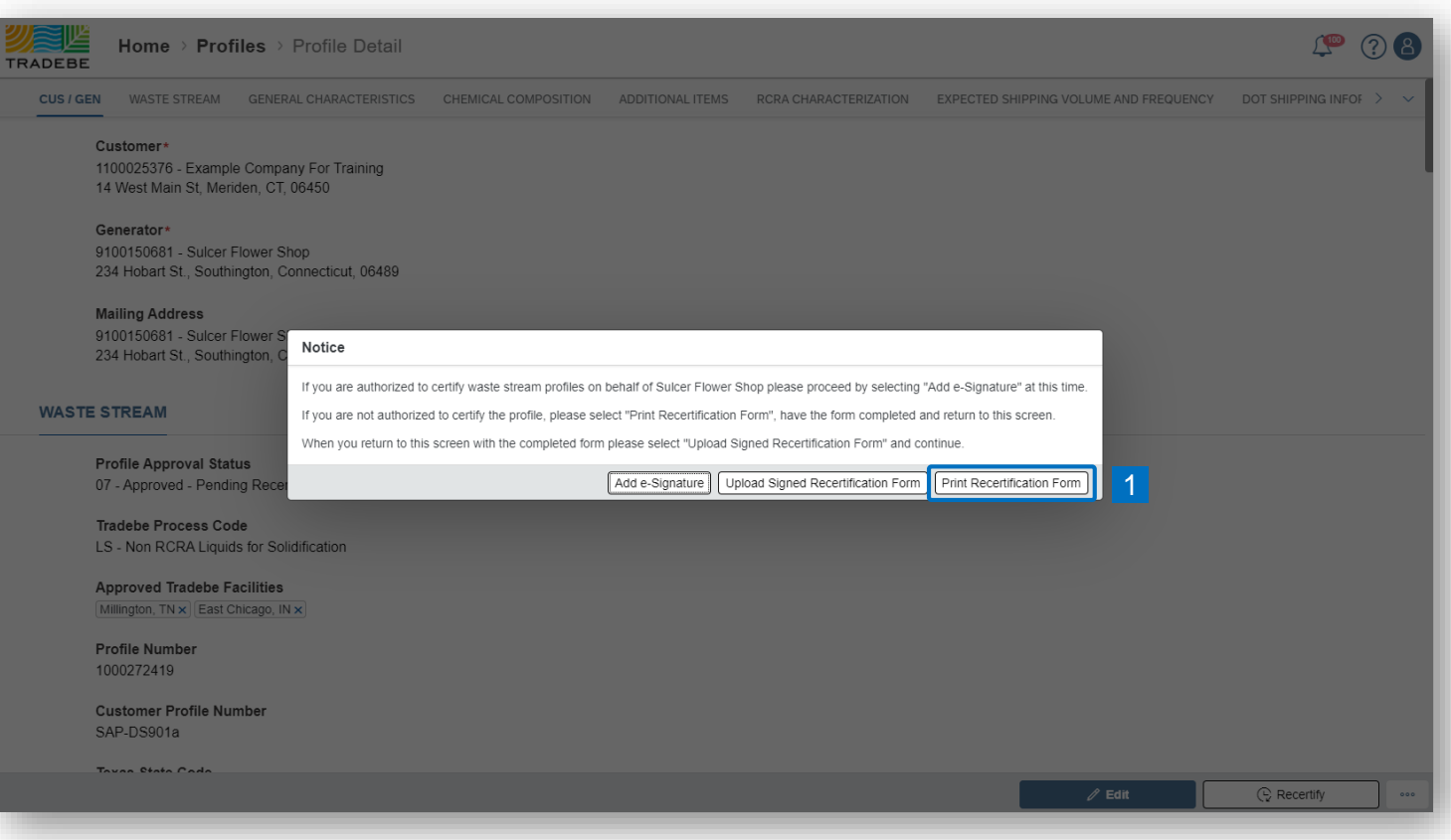

### Profiles | Send to Customer

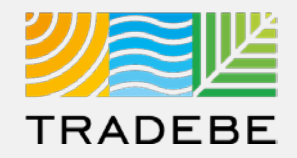

**1**

**i. Send by e-mail** to the Customer for their signature.

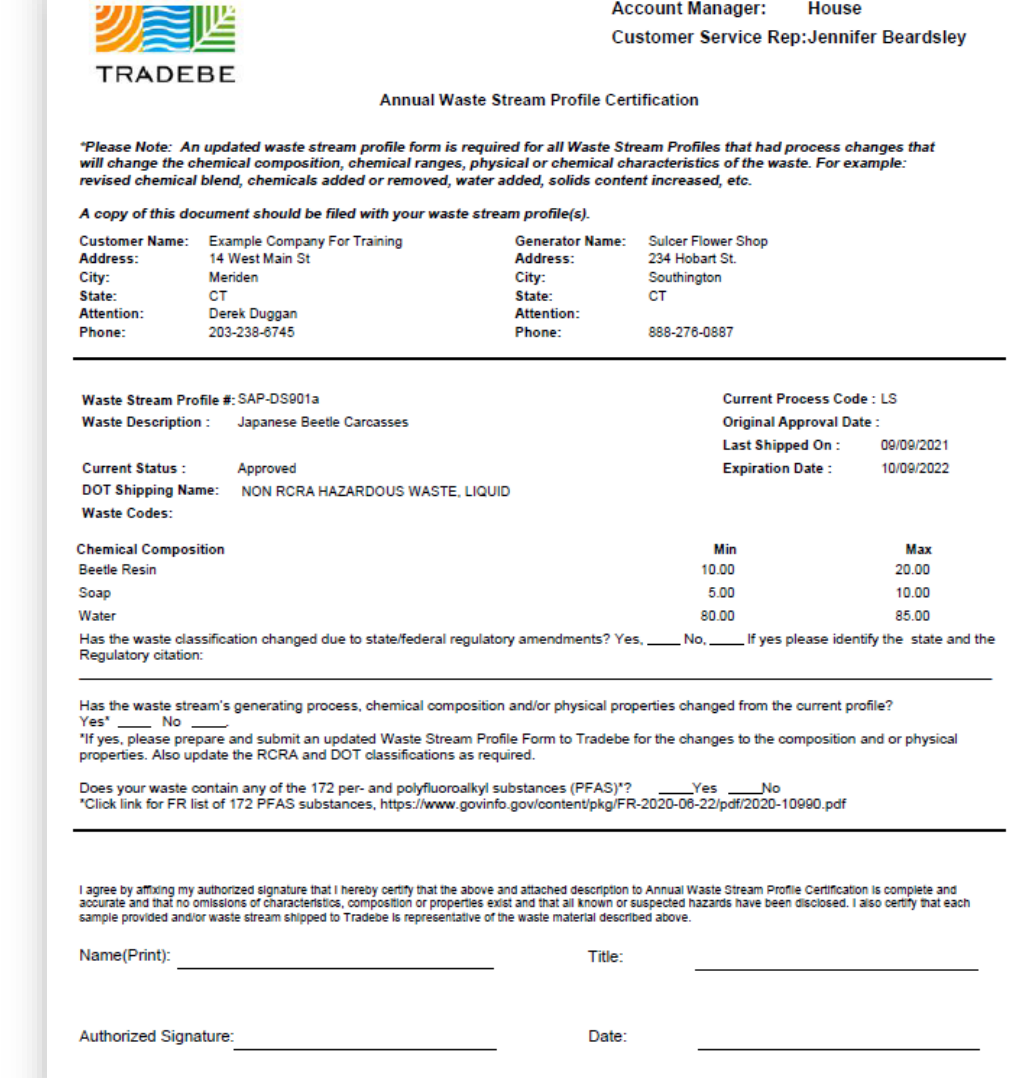

### Profiles | Upload Signed Form

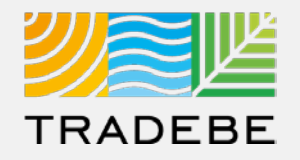

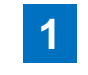

**Once the Customer has signed, go back to this screen and select "Upload"** Signed Recertification Form".

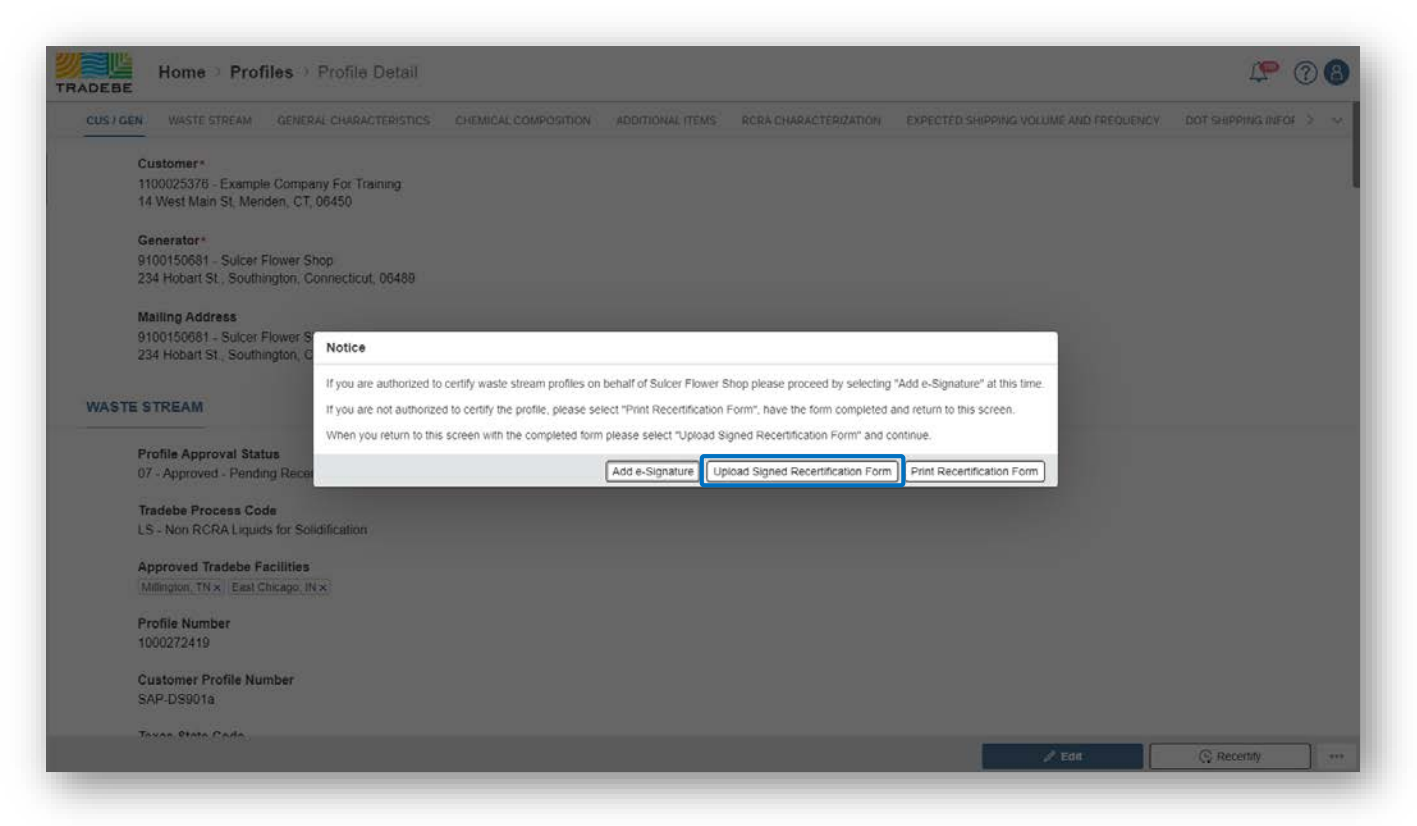

#### **Profile Status will change:**

- If it was "Expired", it will change to "Expired Pending Recert"
- If it was still "Approved", it will change to "Approved Pending Recert" 2

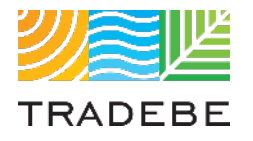

### Table of Contents Table of Contents

- *1. General Navigation*
- *2. Profile Recertification*
- *3. New Profile Creation*

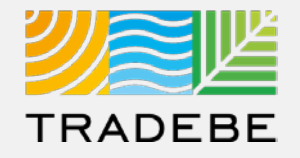

- **To create a New Profile** select the "+ New Profile" icon at the bottom right of the Profile Screen.
- **2. Select** either "New Blank Profile" or "Copy from Template" to get started.

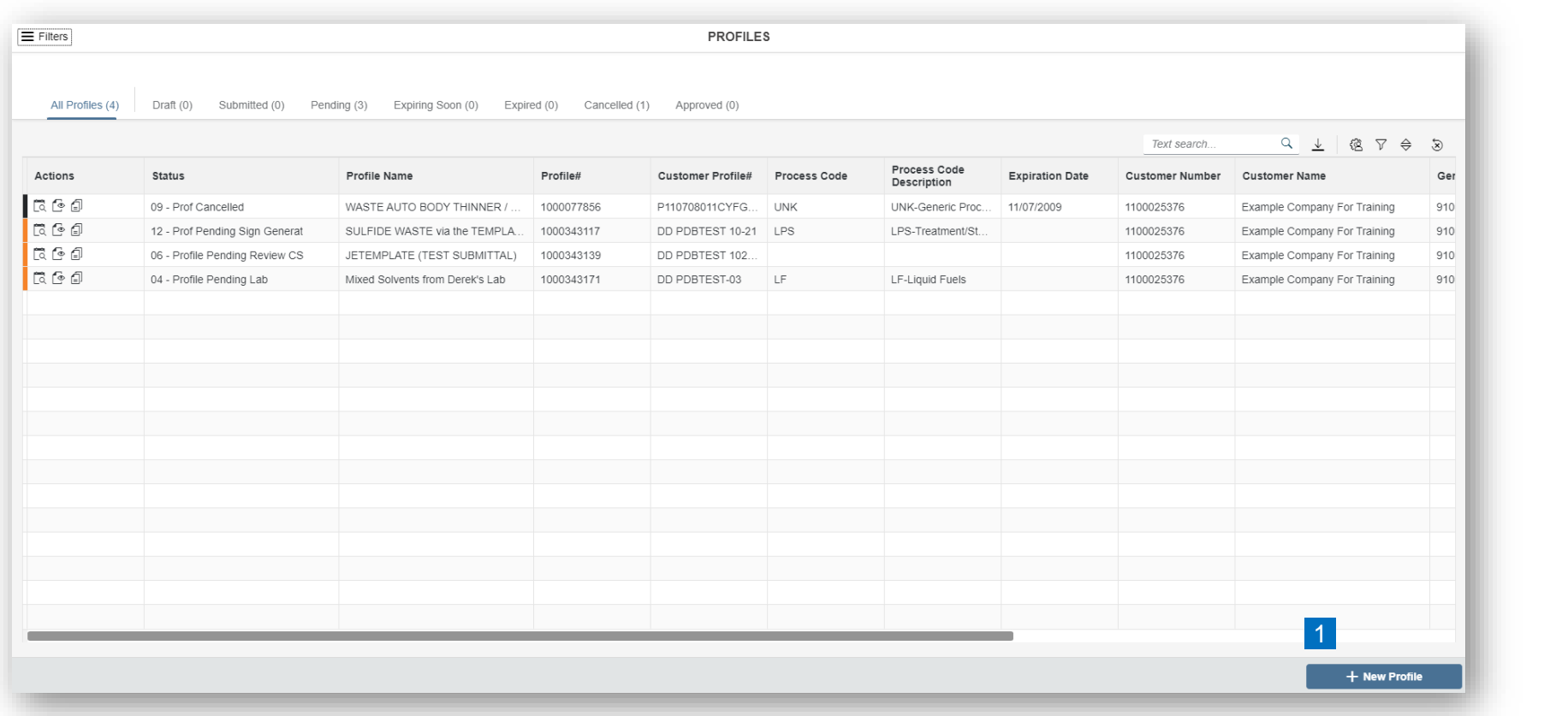

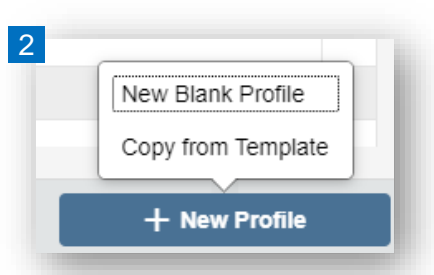

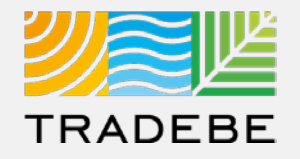

**1. Select a Generator** from the list of Generators associated with the currently selected Customer. **1**

In case a Generator was already selected in the Home Screen header, it will be selected automatically.

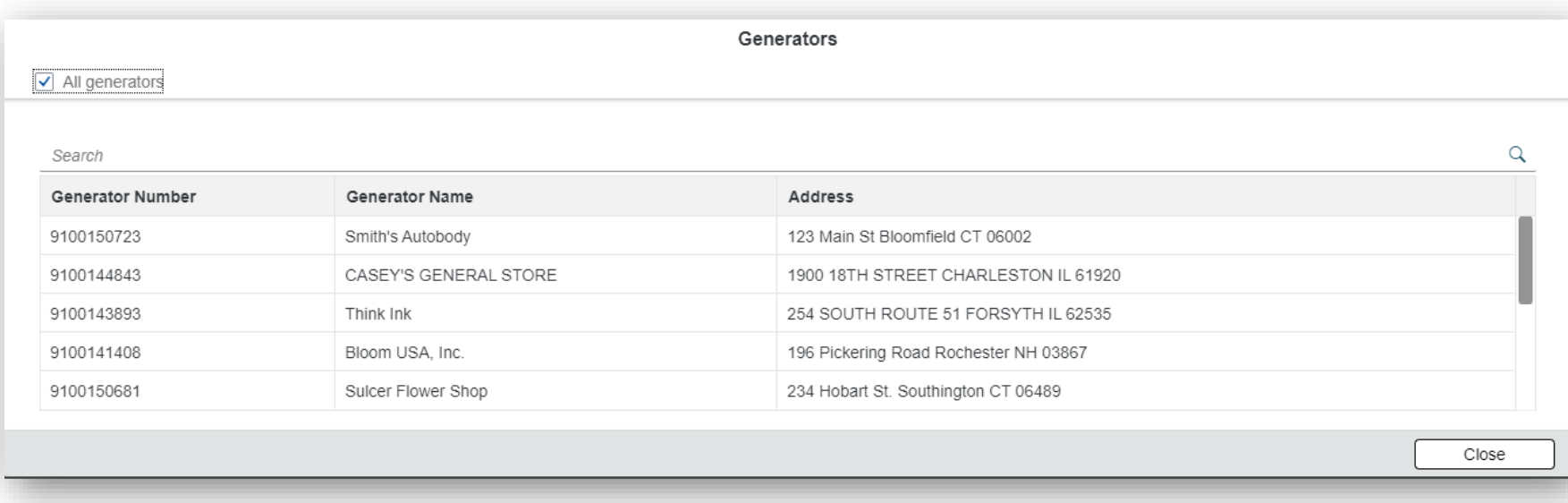

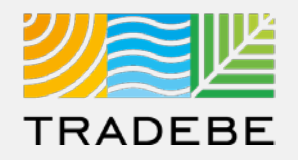

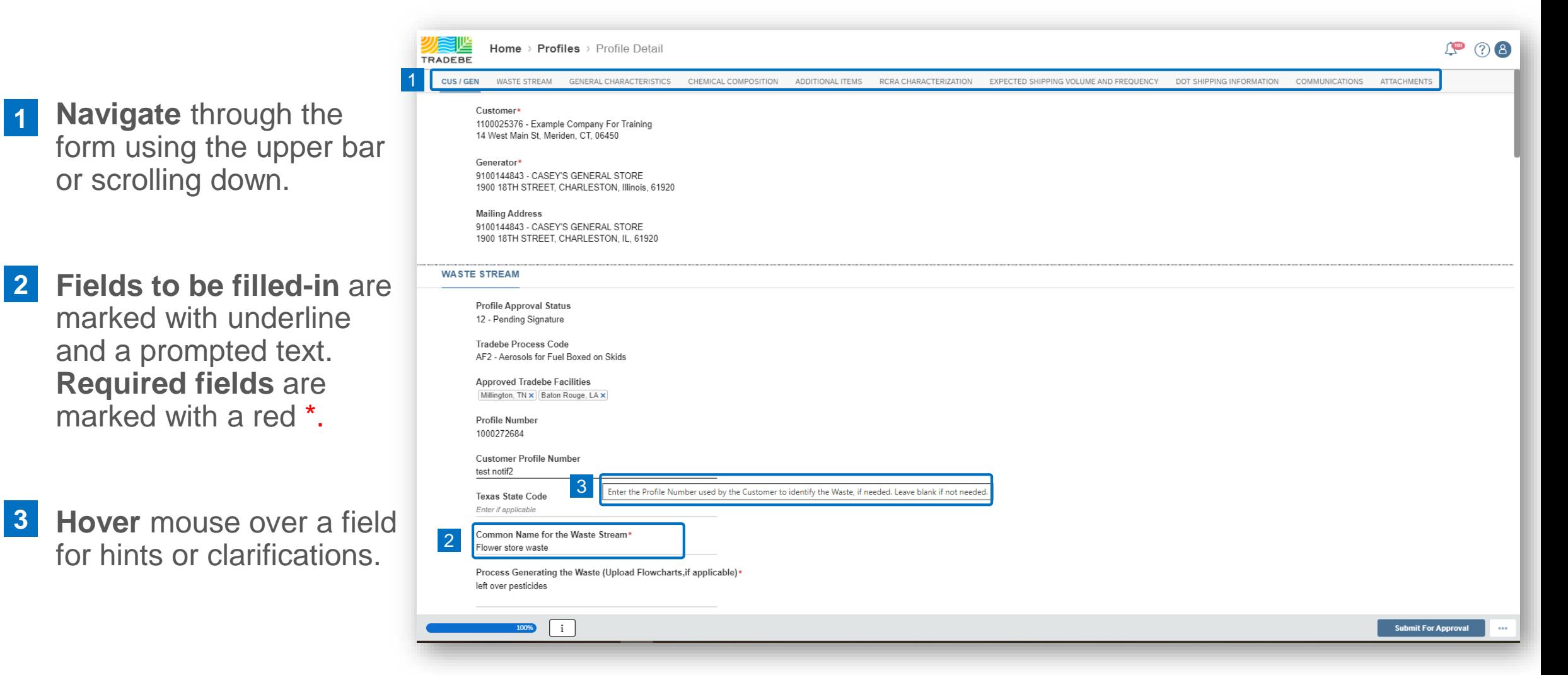

### Profiles | Complete Profile Form

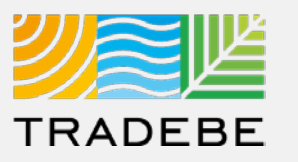

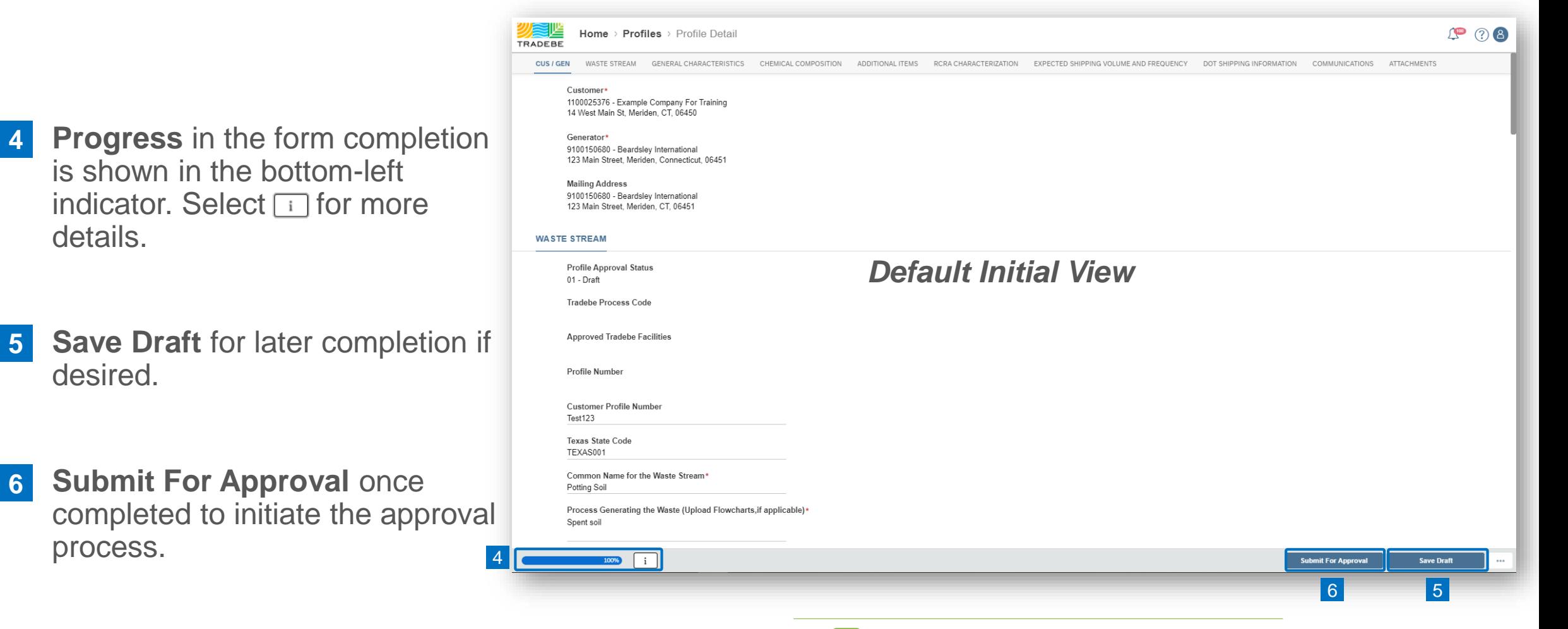

*i* Tips and further guidance to fill the *Profile Form are provided in the next pages.*

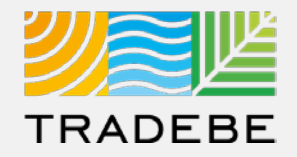

#### **Waste Stream**

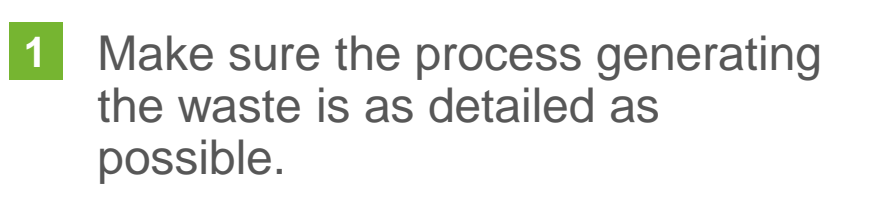

- **2. Form Code** is associated with the type of waste. **2**
- **3. Source Code** is associated with the process generating the waste. **3**

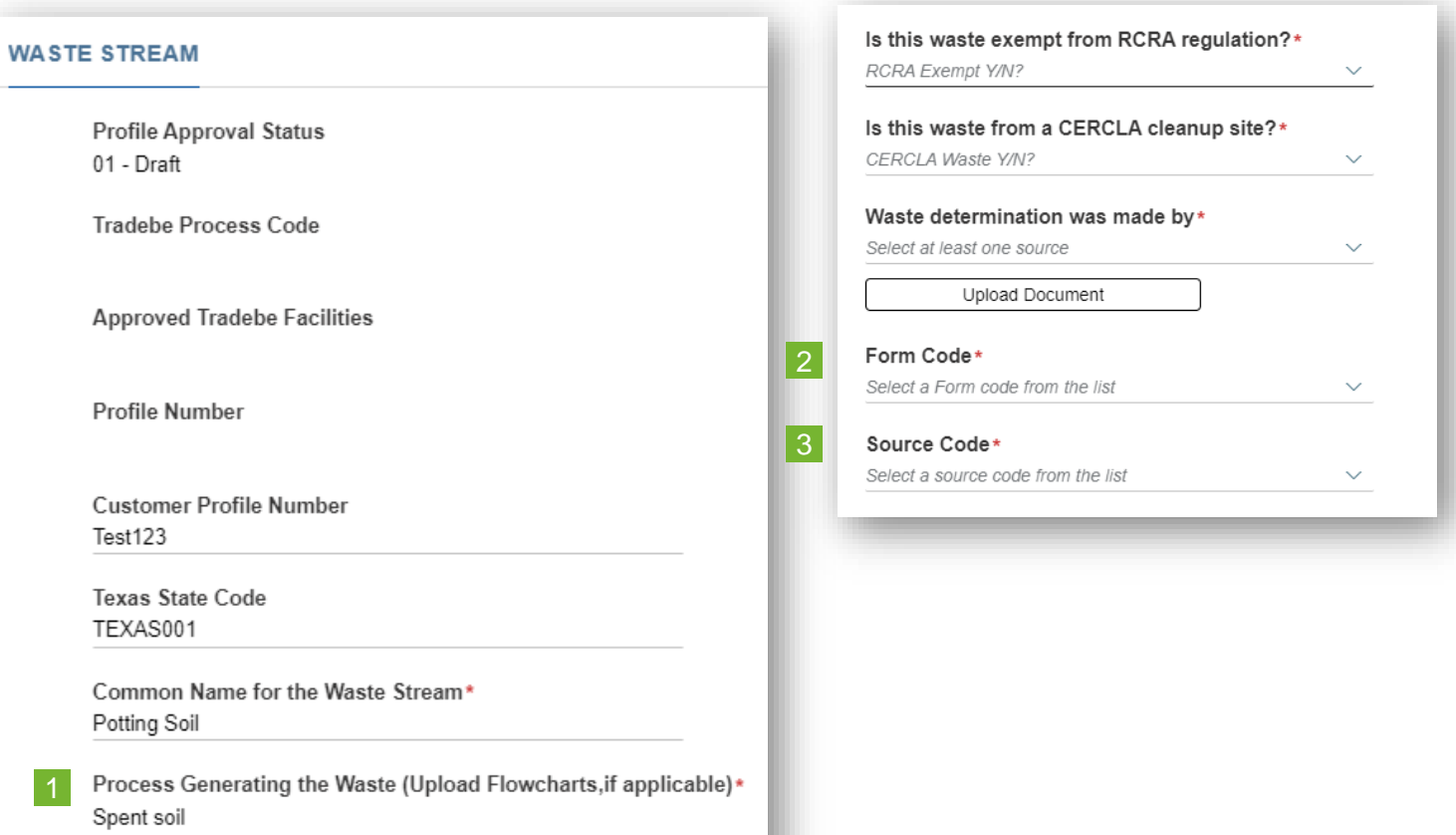

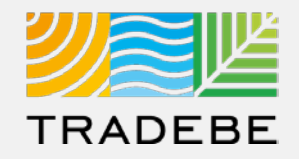

### **General Characteristics**

- **1** Make sure to enter values only, **1** 1 not Units of Measure or ranges. These fields are not required, and are to be filled only when the specific value is known.
- **2. Physical State: if a multiple selection is desired, select Other**. An additional field will display, to manually type the phases that are present *(i.e. "Liquid / Sludge").* **2**

#### **GENERAL CHARACTERISTICS** Does the Waste have any of the following characteristics? Select all that may apply. If none are applicable, leave blank.  $\checkmark$ Viscosity of the waste - In centipoise Enter a positive or negative numeric value **Specific Gravity** Enter the Specific Gravity of the Waste if known Total Organic Carbon (TOC) Enter the Percentage of TOC in the Waste if known Total Halogens % Enter the Percentage of Halogens in the Waste if known VOC % Enter the Percentage of Volatile Organic Compounds in the . Odor\* Select the Odor of the waste  $\checkmark$ Physical State at 70 Degrees F\* 2 **OTHER** Physical State - Multi\*

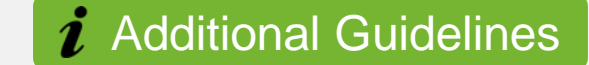

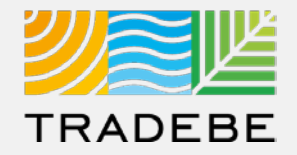

### **Chemical Composition**

- **Enter all chemicals** associated with the waste stream, using the **+** symbol. **1**
- **2. Search** by Chemical Name or CAS number. **2**
- **3. Minimum values** must range between 0.01% and 99.9%. **Maximum values** must be over 100%. **3**
- Make sure to remove any unused lines or the "Chemical Composition" section will not be considered as complete. **4**

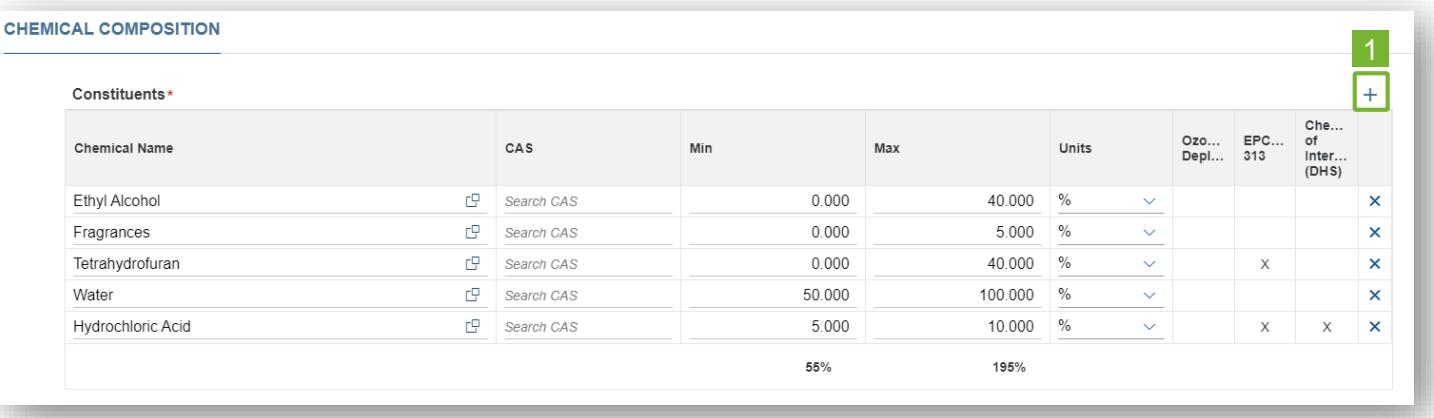

#### **Tip!**

#### **Do NOT use:**

- *- Trade Names*
- *- Chemical Formulas*
- *- Generic Terms (ie. Paint)*
- *- Reagent Names*

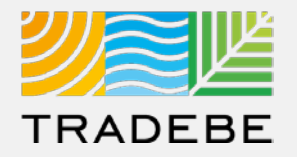

### **Additional Items**

**1**

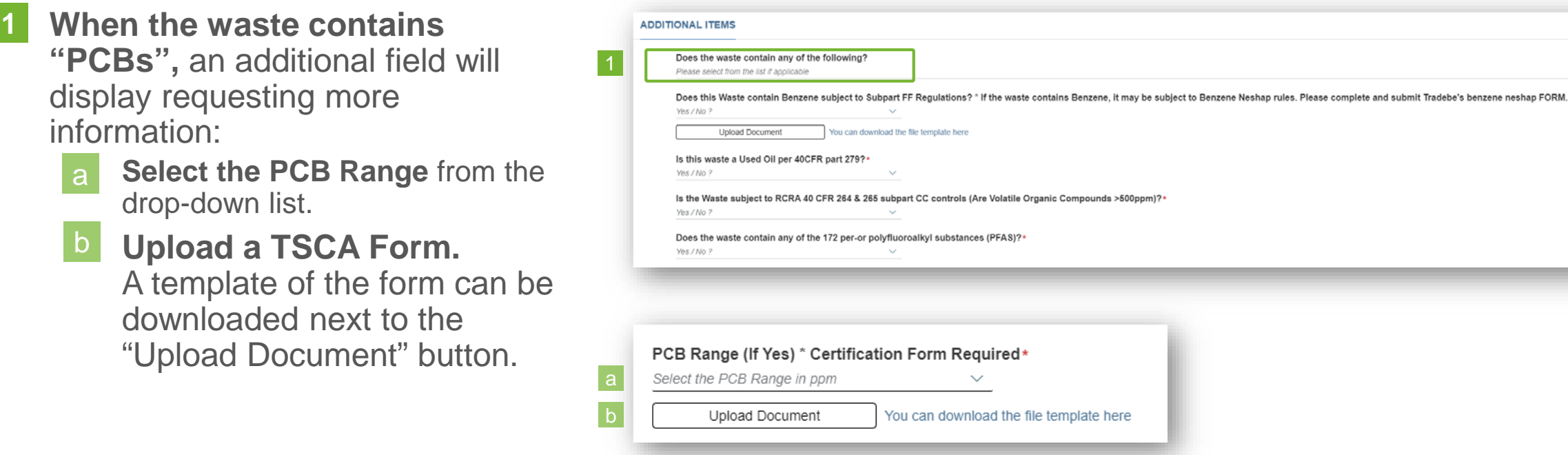

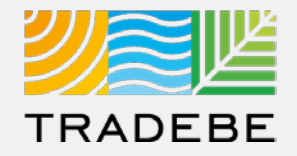

### **RCRA Characterization**

#### **1. Is this a USEPA Haz Waste? 1**

**16 If the answer is YES, it will be** required to enter both Federal and State Codes. a

> **2. If the answer is NO,** only State Codes will be required.

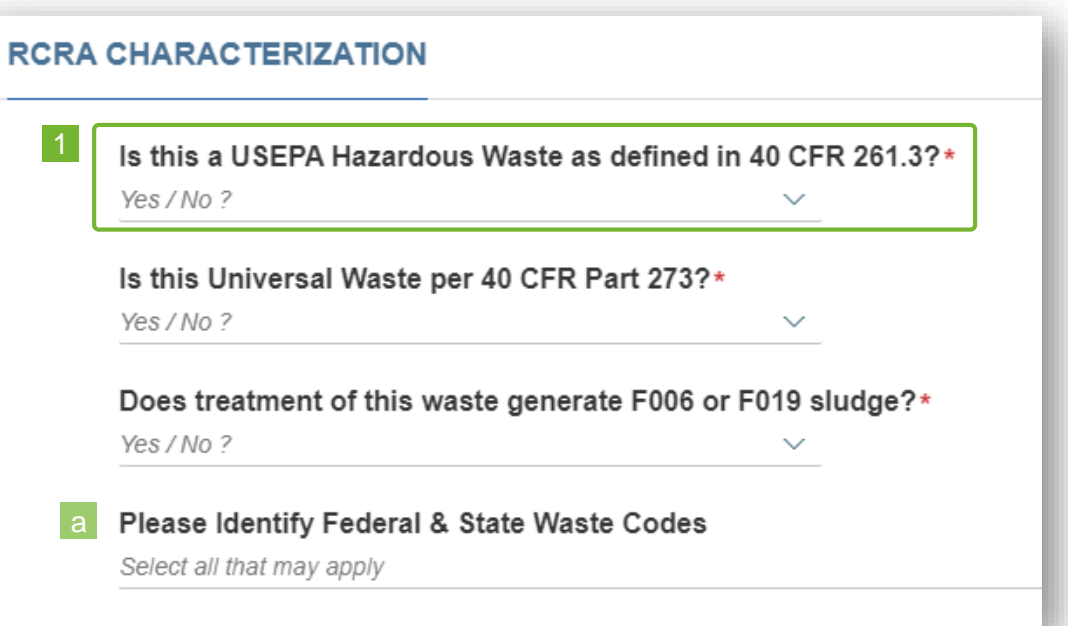

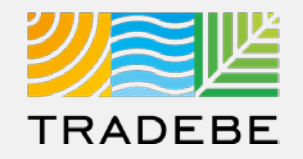

### **Expected Shipping Volume and Frequency**

- **1. Additional questions** may display requesting further information, depending on the responses to the first questions. *ie. if answering "YES" to Bulk Liquid, an additional question will display requesting the volume.* **1**
- 2. "**A Combination Package**" consists of small containers that are included inside drums or boxes. **2**

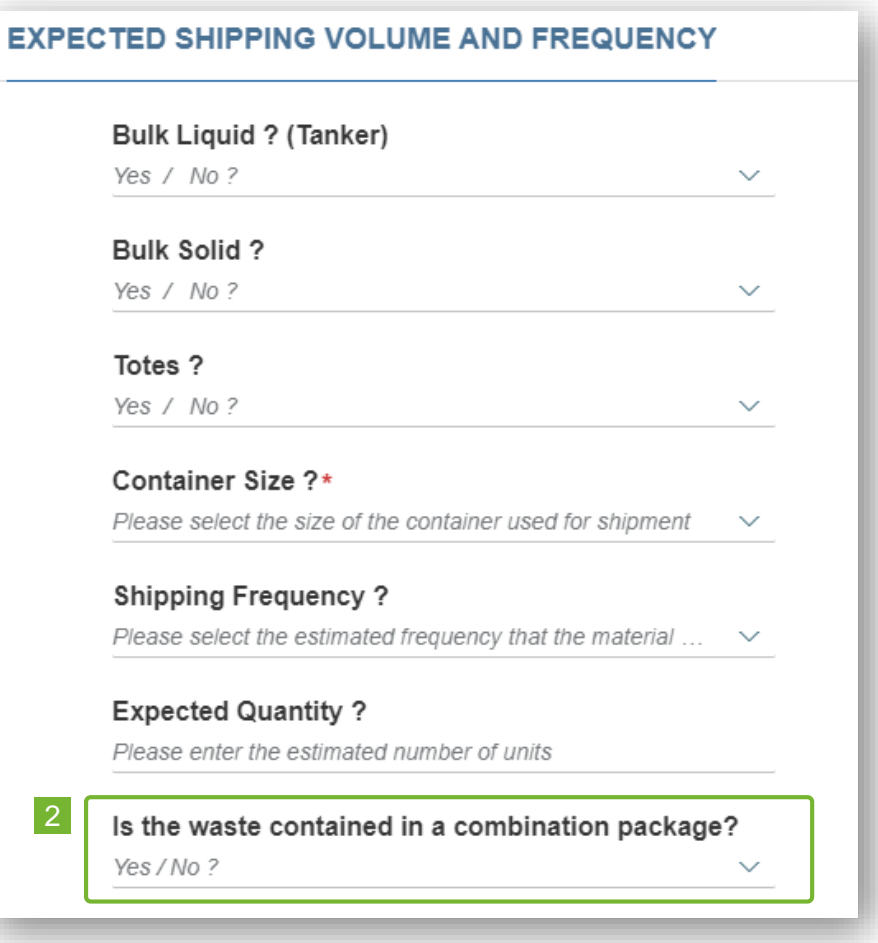

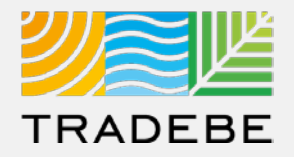

### **DOT Shipping Information**

- **1. DOT Shipping Name** will be created automatically according to the answers to the previous questions. **1**
- **2. Technical Descriptors:** ensure correct spelling and uniform format are used as this will print on all forms. **2**

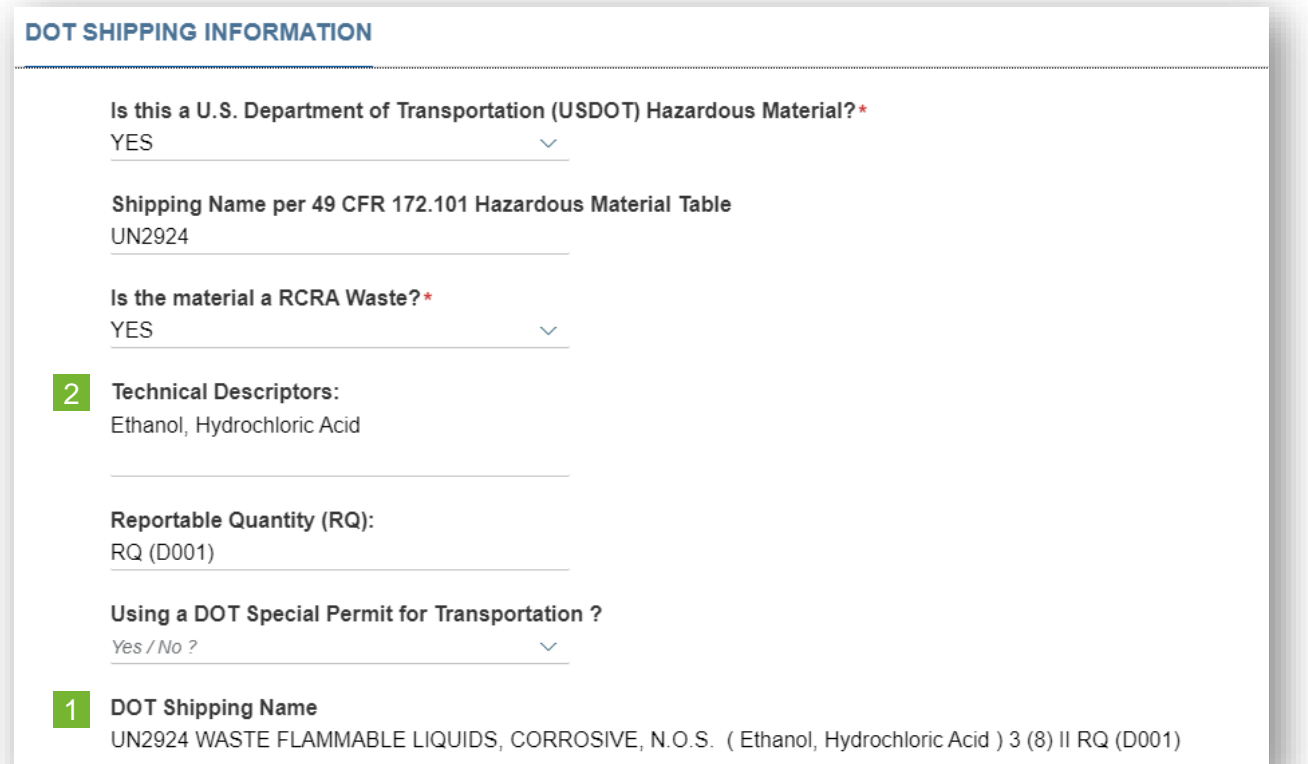

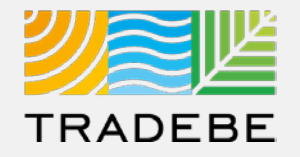

#### **Communications**

This section allows the user to make a comment or ask a question to our Approvals team: **1**

- Start by selecting the  $+$  symbol. a
- Write your message, and select "Save". b

When the Profile is finally submitted for approval, the message will be flagged.

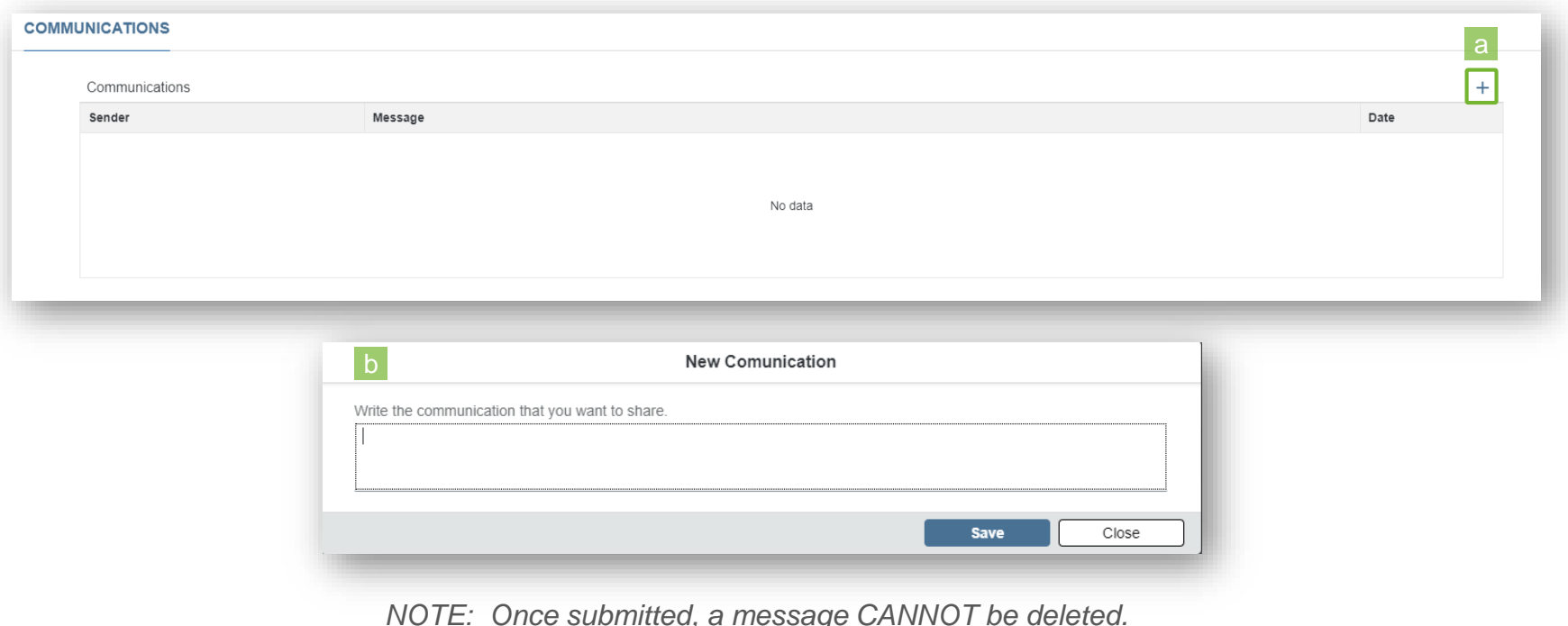

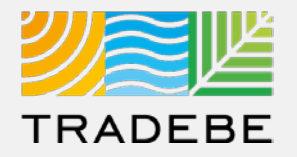

#### **Attachments**

- This section allows the user to attach all the relevant documentation (ie. Signed Profiles, Signed Recertification Letters, SDS, etc.). **1**
	- Start by selecting the **+** symbol. a
	- Select the type of attachment from the drop-down list b
	- Browse in your computer for the file. c

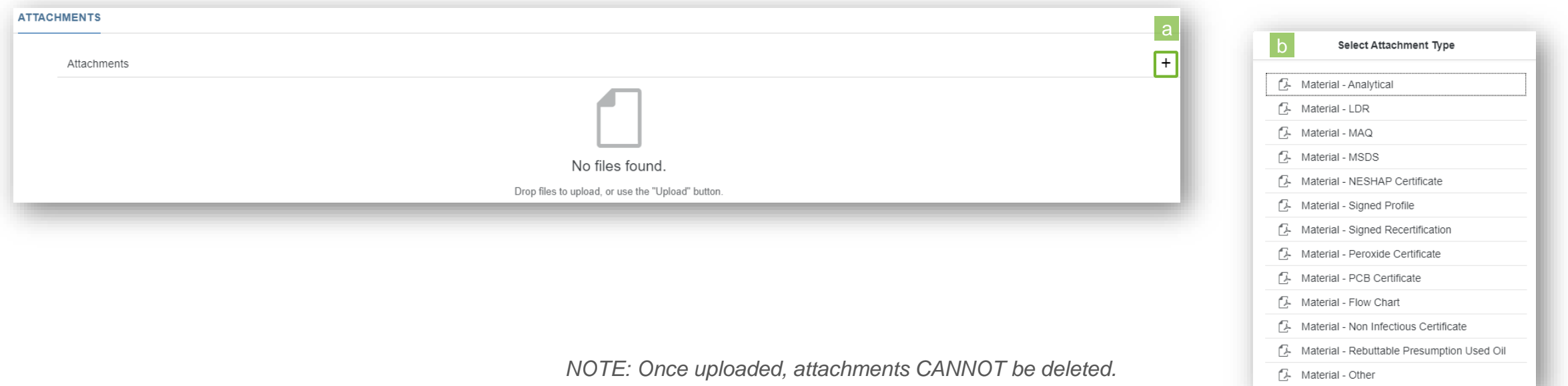

Profiles | Additional Options (1)

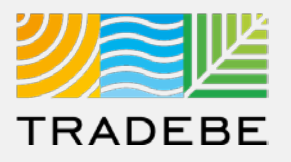

### **Export Profile List View**

- **Export profile list to Excel** by clicking on the download button  $\boxed{\underline{\mathbb{L}}}$ . **1**
- **2. Enter a File Name** in the pop-up window to save the document in your computer. **2**
- **3 The file will save in your computer** in the **13** 3 a 'Downloads' folder. a It will also appear at the bottom-left of your screen when completed. b

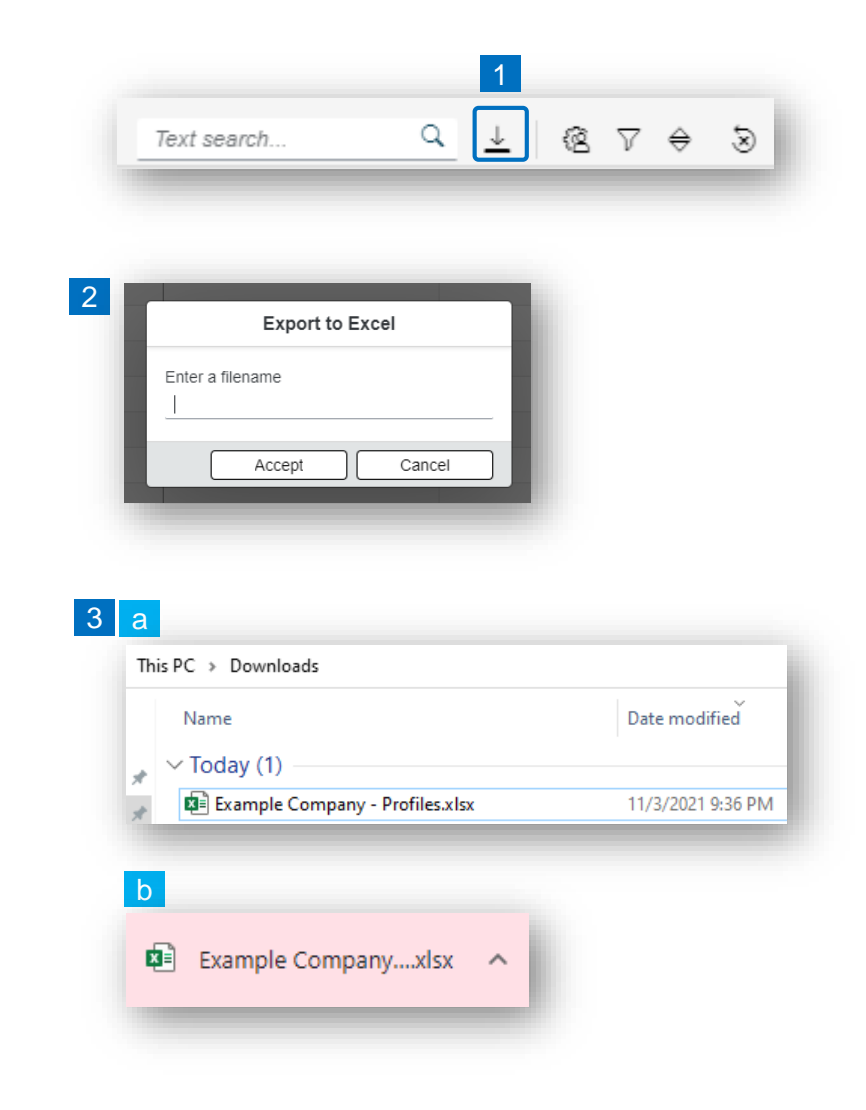

- **1. Select the 'Change Layout' icon a. 1**
- **2. The selected check boxes** will show as columns on the list view. **2**
- **3. Reorder columns** on the list view, by selecting the column header and dragging left or right. **3**

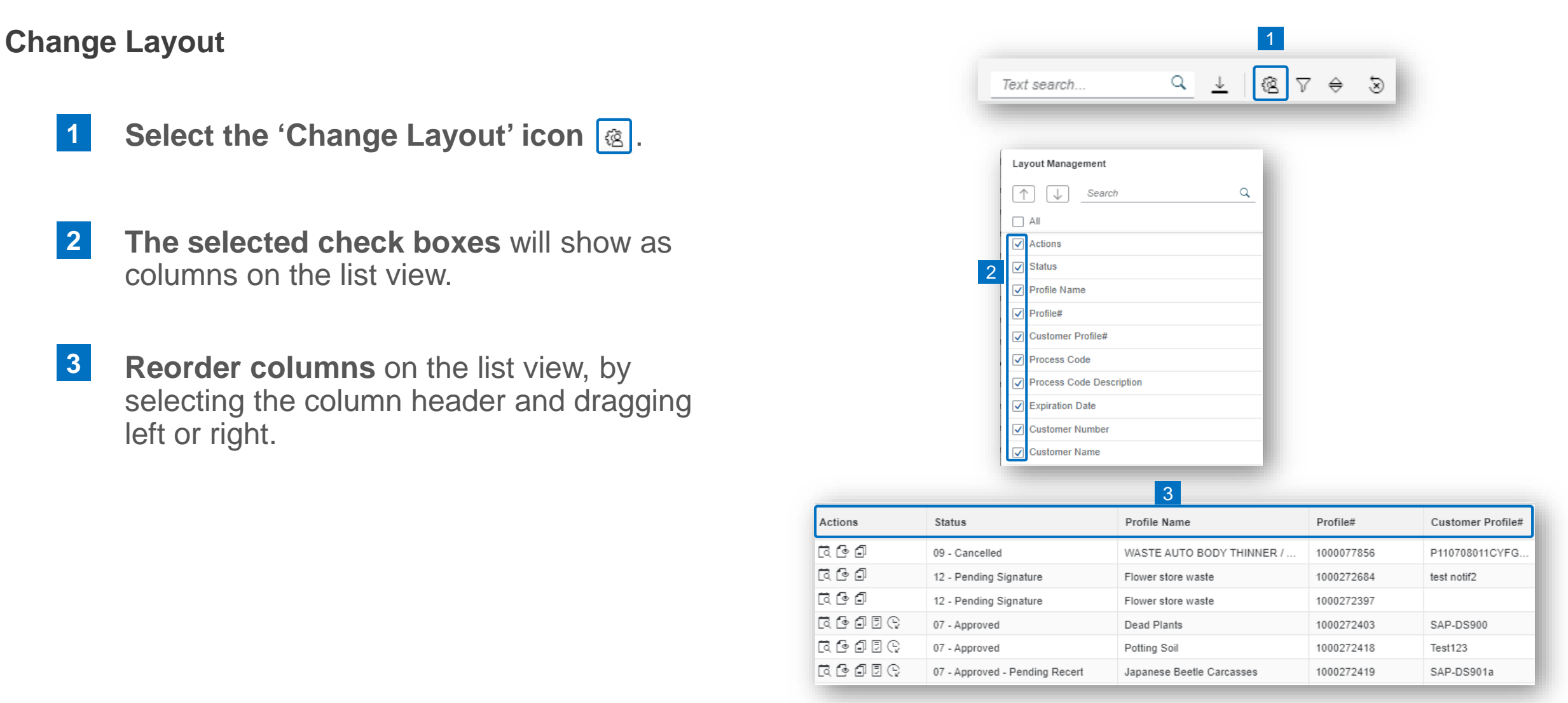

Actions

同心面

 $\begin{picture}(15,15) \put(0,0){\line(1,0){15}} \put(15,0){\line(1,0){15}} \put(15,0){\line(1,0){15}} \put(15,0){\line(1,0){15}} \put(15,0){\line(1,0){15}} \put(15,0){\line(1,0){15}} \put(15,0){\line(1,0){15}} \put(15,0){\line(1,0){15}} \put(15,0){\line(1,0){15}} \put(15,0){\line(1,0){15}} \put(15,0){\line(1,0){15}} \put(15,0){\line(1$ 

同心面

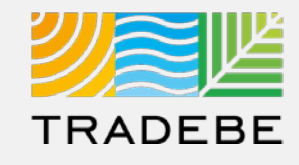

### **Filtering**

**Select the 'Filtering' icon**  $\triangledown$ **. 1**

**2. Select 'Add'** . **2**

- **3. Select the column** that will be filtered from the left drop-down list. **3**
- **4. Select specific item(s) to filter** from the right drop-down list, then "Apply". **4**

**To clear all filters,** click on the icon  $\delta$ . **5**

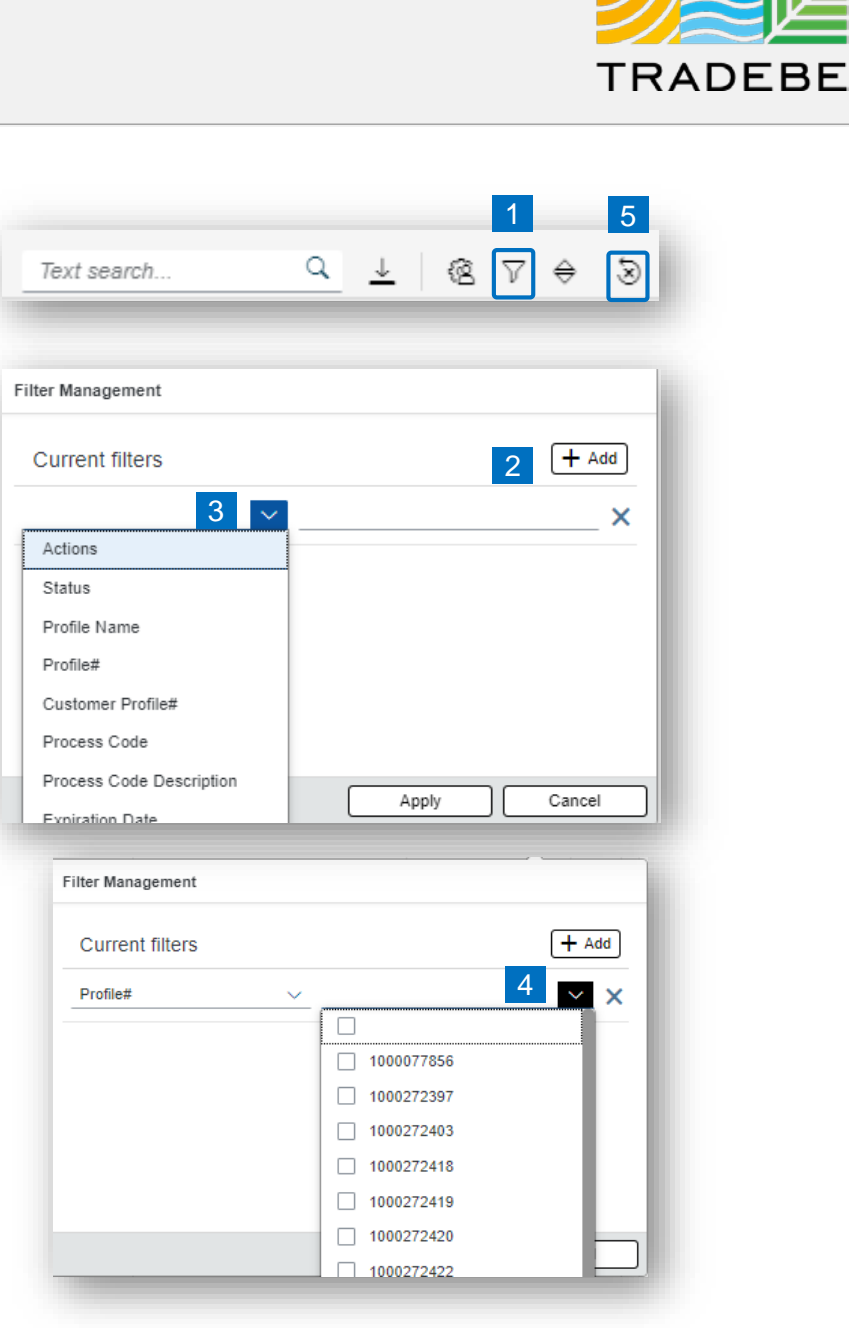

### Profiles | Additional Options (4)

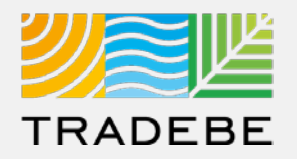

### **Sorting**

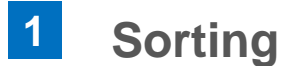

### **1. Sorting "Option 1":**

- a. Click on the 'Sorting' button
- b. Select "Determine by me"
- c. Select "Add"
- d. Select specific column to sort
- e. Choose sorting order.

#### **2. Sorting "Option 2": 2**

Right click on the header of the column to sort by and select either ascending or descending.

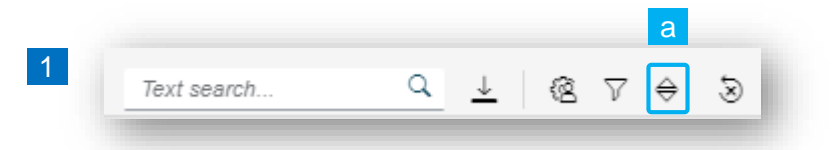

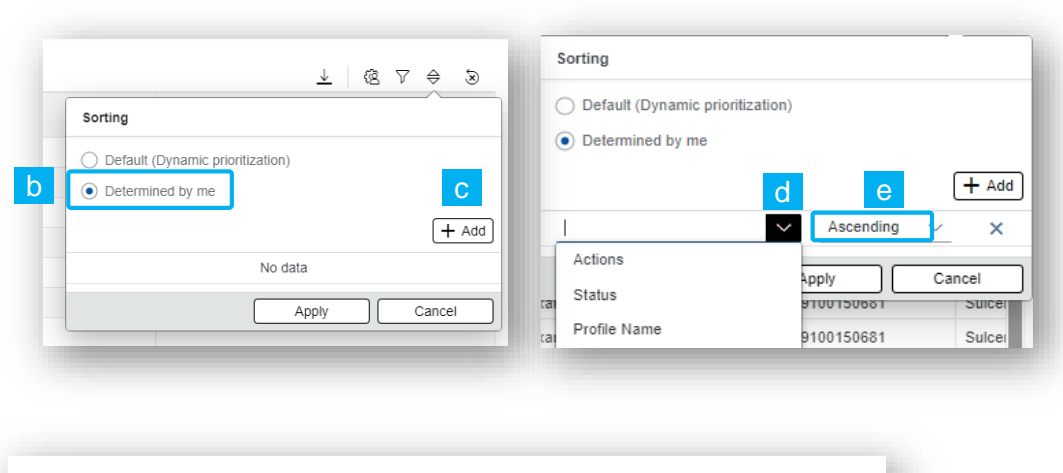

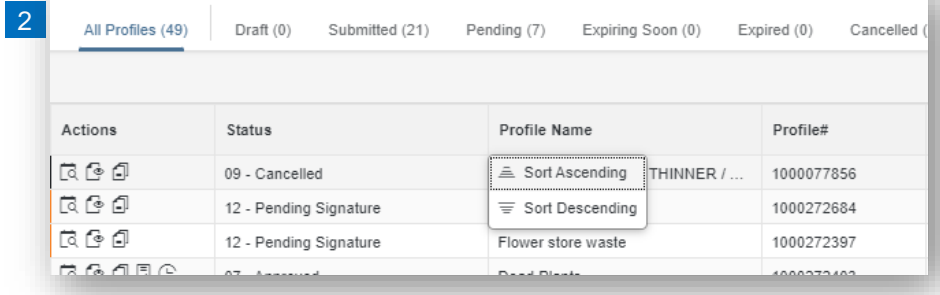

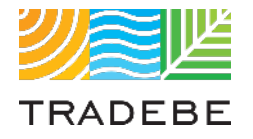

### Table of Contents of Contents of Contents

*Still have questions?*

*Contact your CER or e-mail us at [adminportal@tradebe.com](mailto:adminportal@tradebe.com?subject=Customer%20Portal%20Help)* 

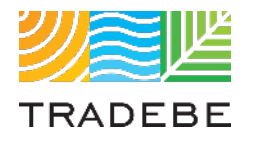

### Access To Other User Guides

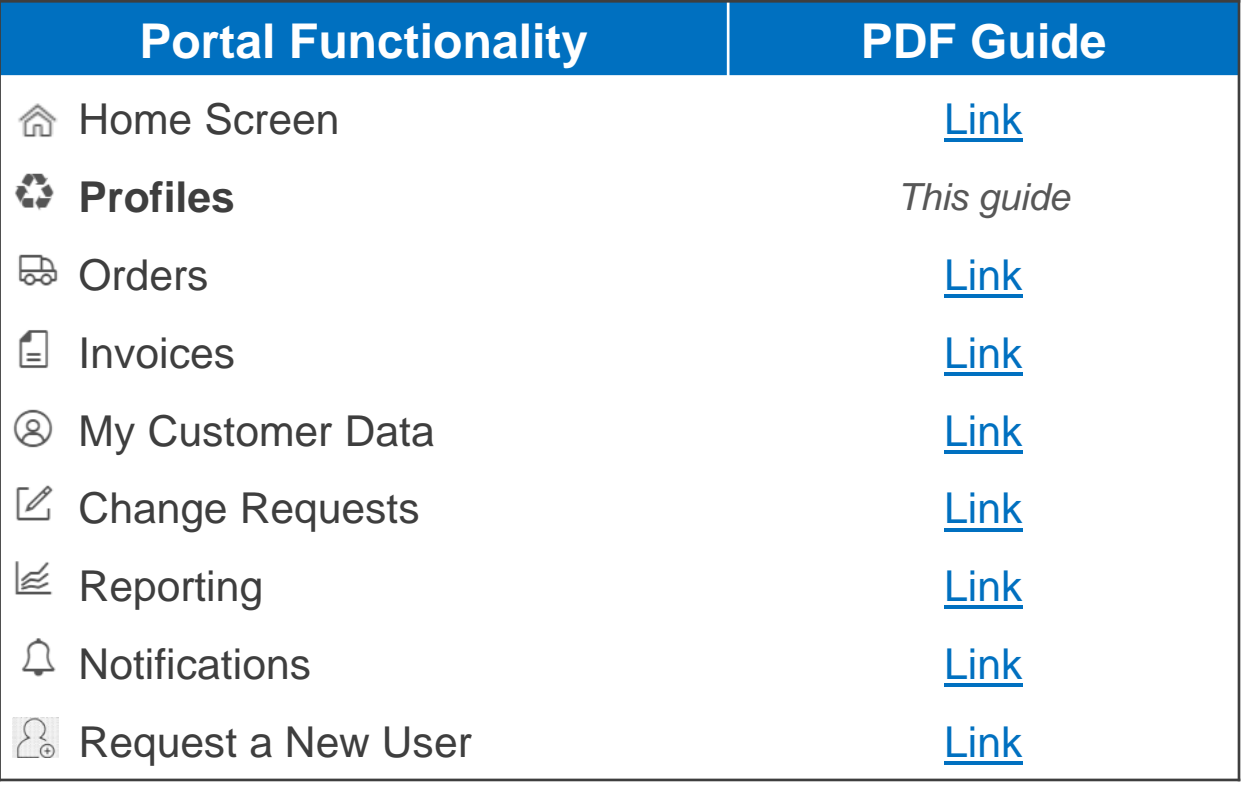

## 尾坚 TRADEBE Sustainability at Work

*[www.tradebeusa.com](http://www.tradebeusa.com/)*